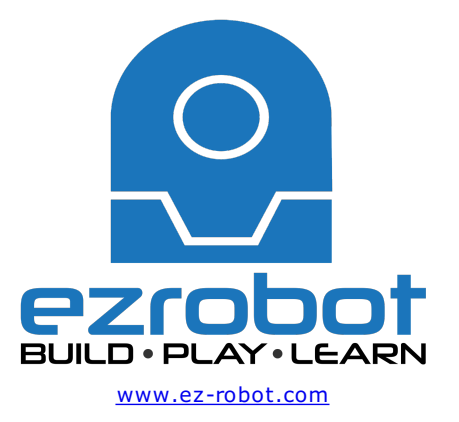

### **The Robot Program Episode 006: Introducing EZ-Builder**

This lesson introduces the EZ-Builder Robot Software by exploring options and describing features. At the end of this lesson, the reader will be familiar with the overall layout and features of EZ-Builder. Follow along with The Robot Program Episode 006: Introducing EZ-Builder. View the video episode here: https://www.ez-robot.com/Tutorials/Lesson/20

Last Updated: 6/1/2018

This lesson introduces and demonstrates the EZ-Builder software. Follow along with The Robot Program Episode 006: Introducing EZ-Builder. At the end of this lesson, readers will be familiar with the layout, workspaces, and available controls of the EZ-Builder software.

The RoboScratch and Blockly workspaces will also be introduced, as well as EZ-Script and thirdparty plugins. Blue question marks and window questions marks can be used to find more information about a specific aspect or control.

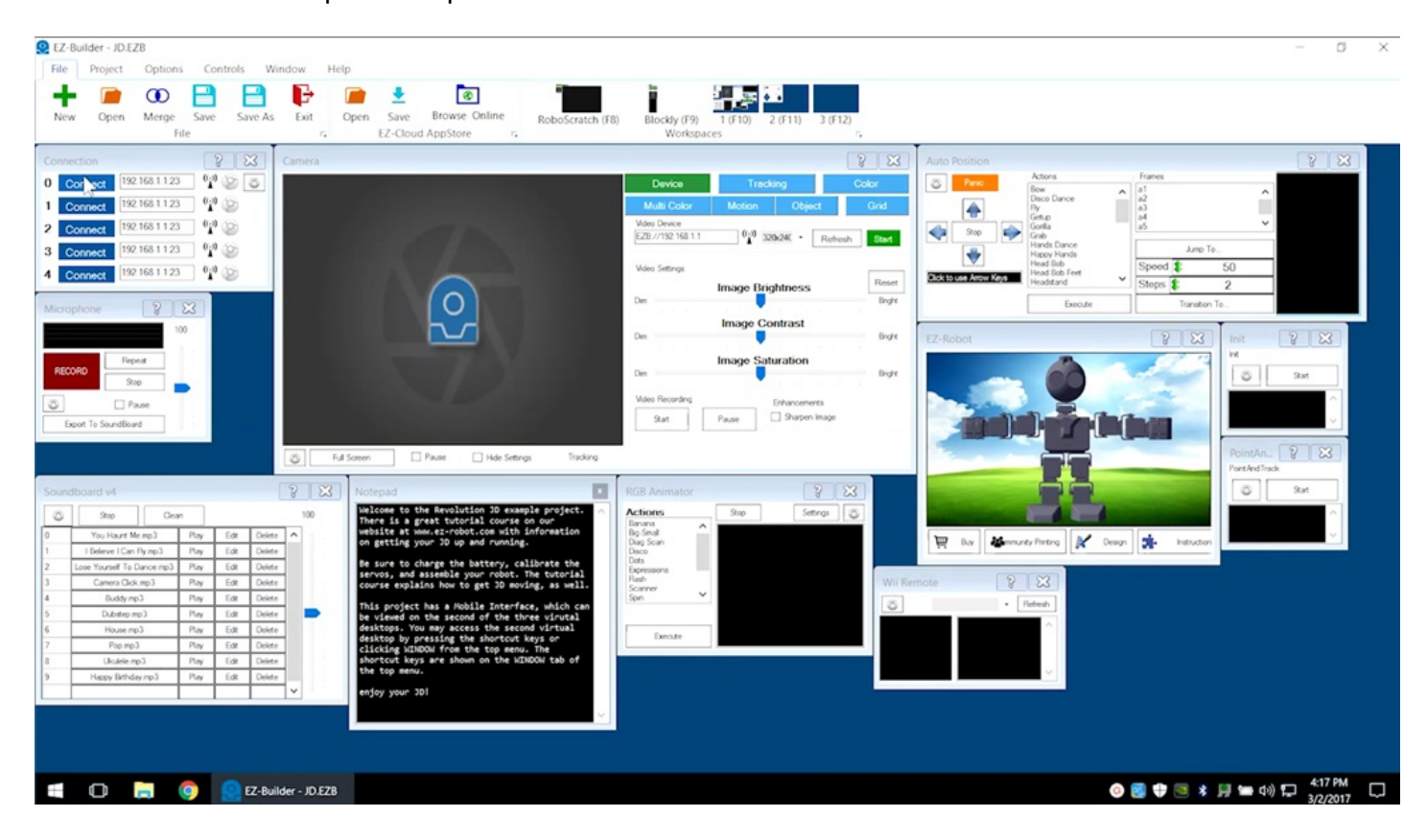

Download **EZ-Builder** from [www.ez-robot.com](https://synthiam.com//www.ez-robot.com). Find more tutorials at **EZ-Robot School**.

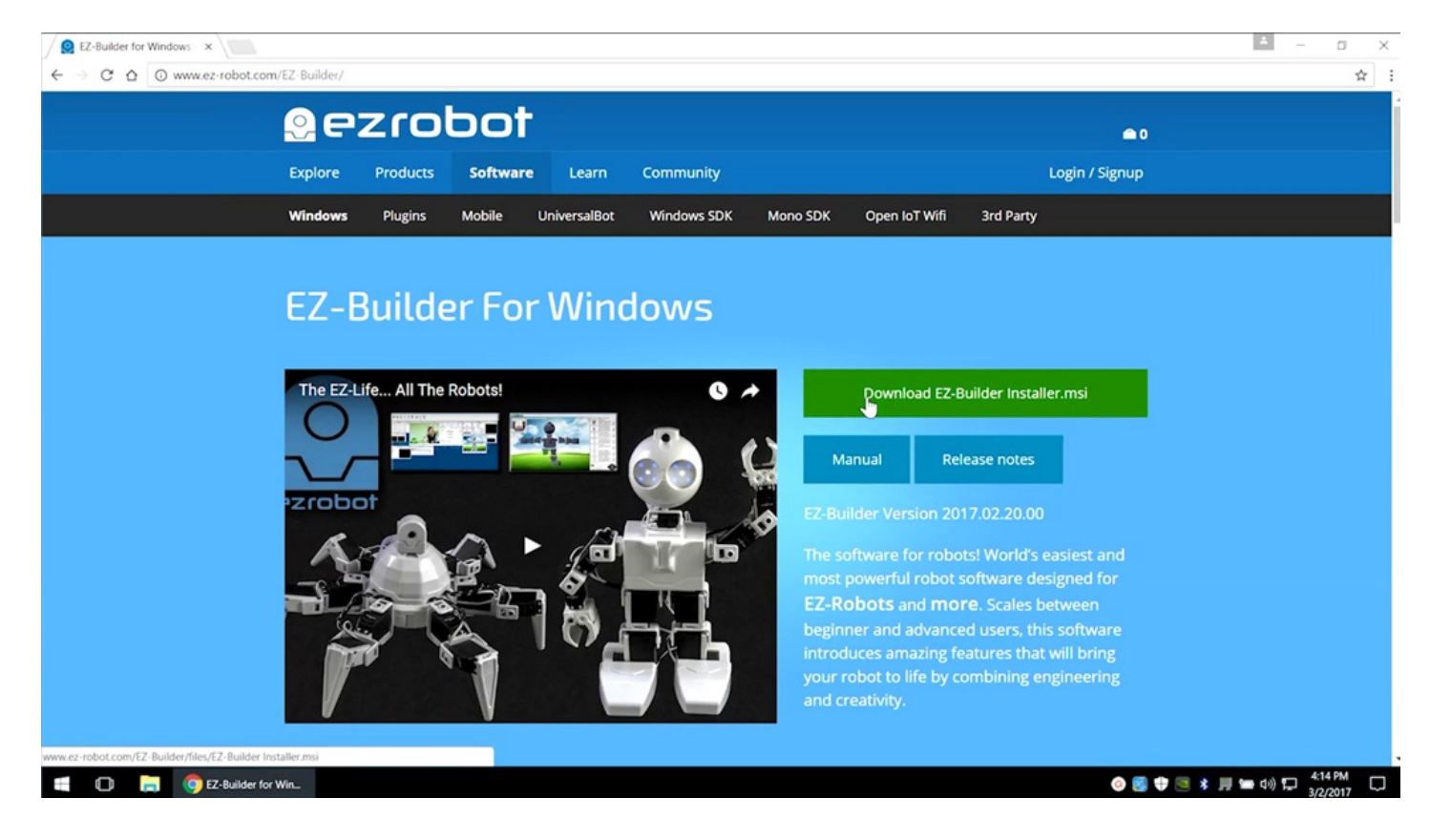

Power on the robot. This example uses **Revolution JD**. Load an example project for the robot.

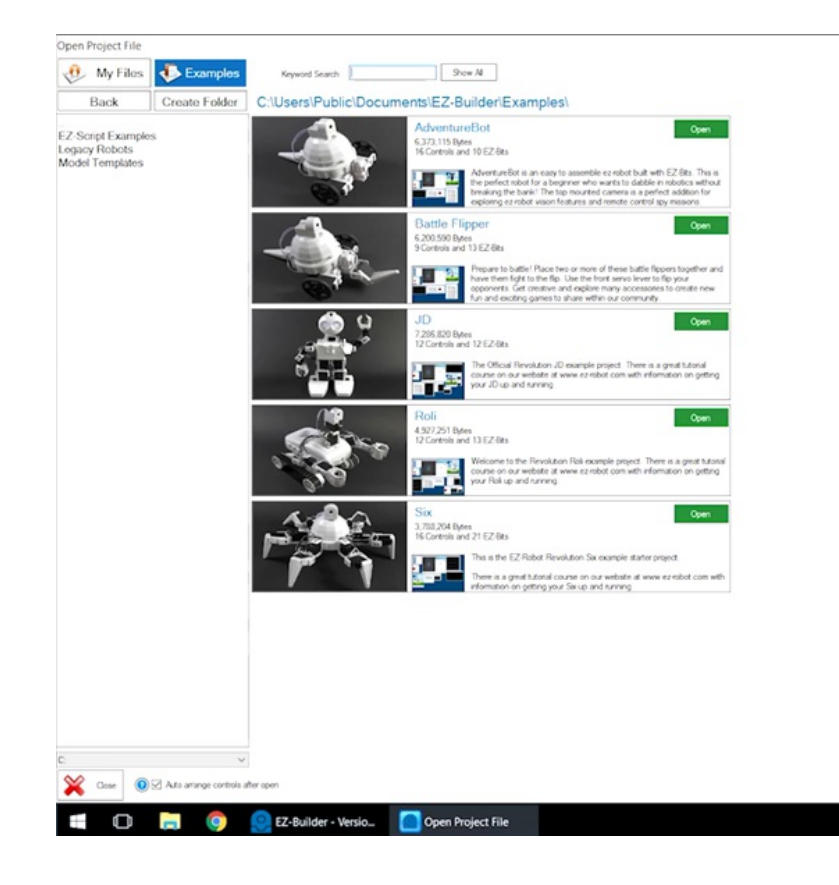

 $\Box$  $\times$  View building instructions by selecting **Instructions** from the **Project** tab.

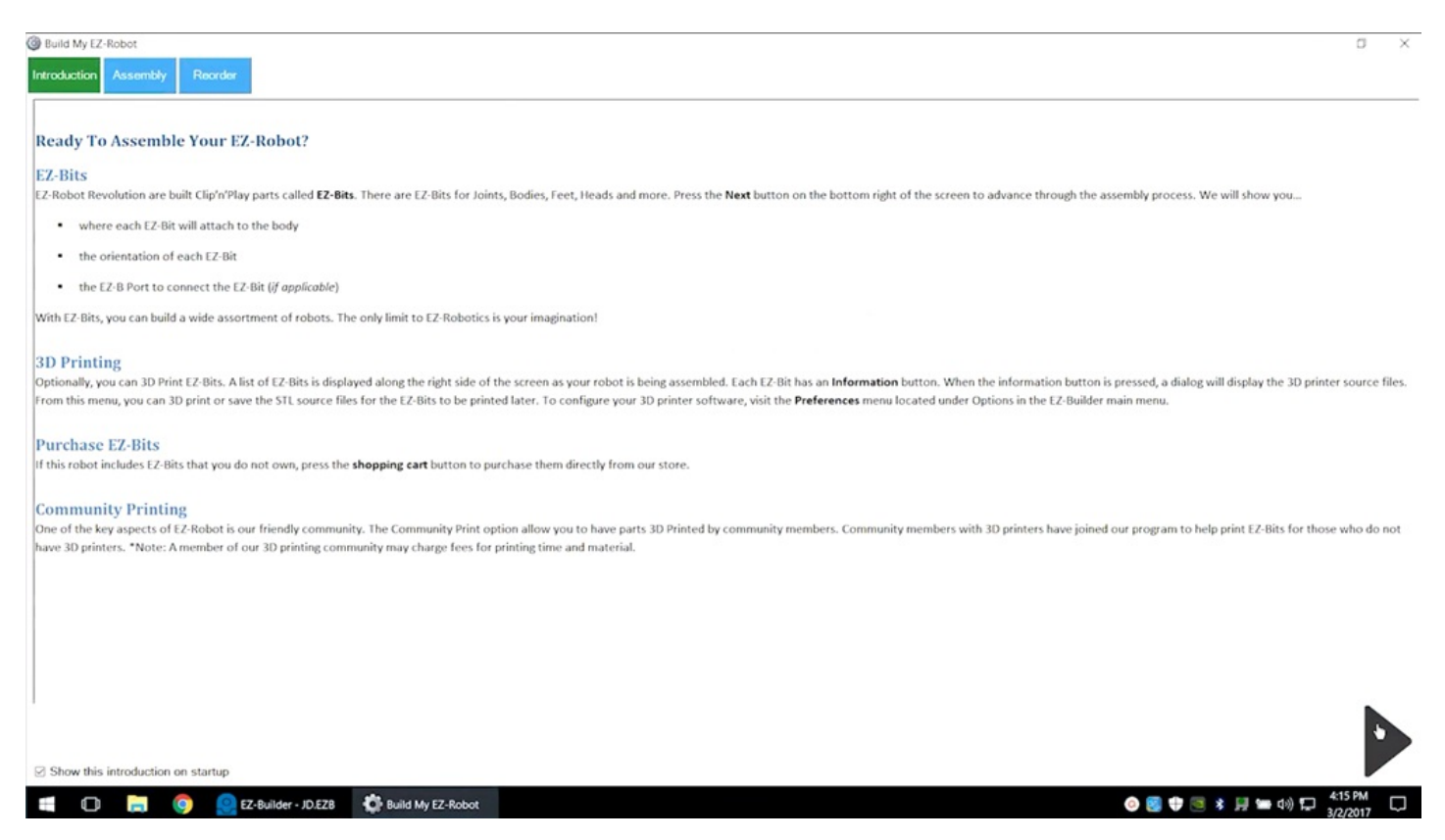

### Click on the **i** icon for more information about a part, including 3D printing designs.

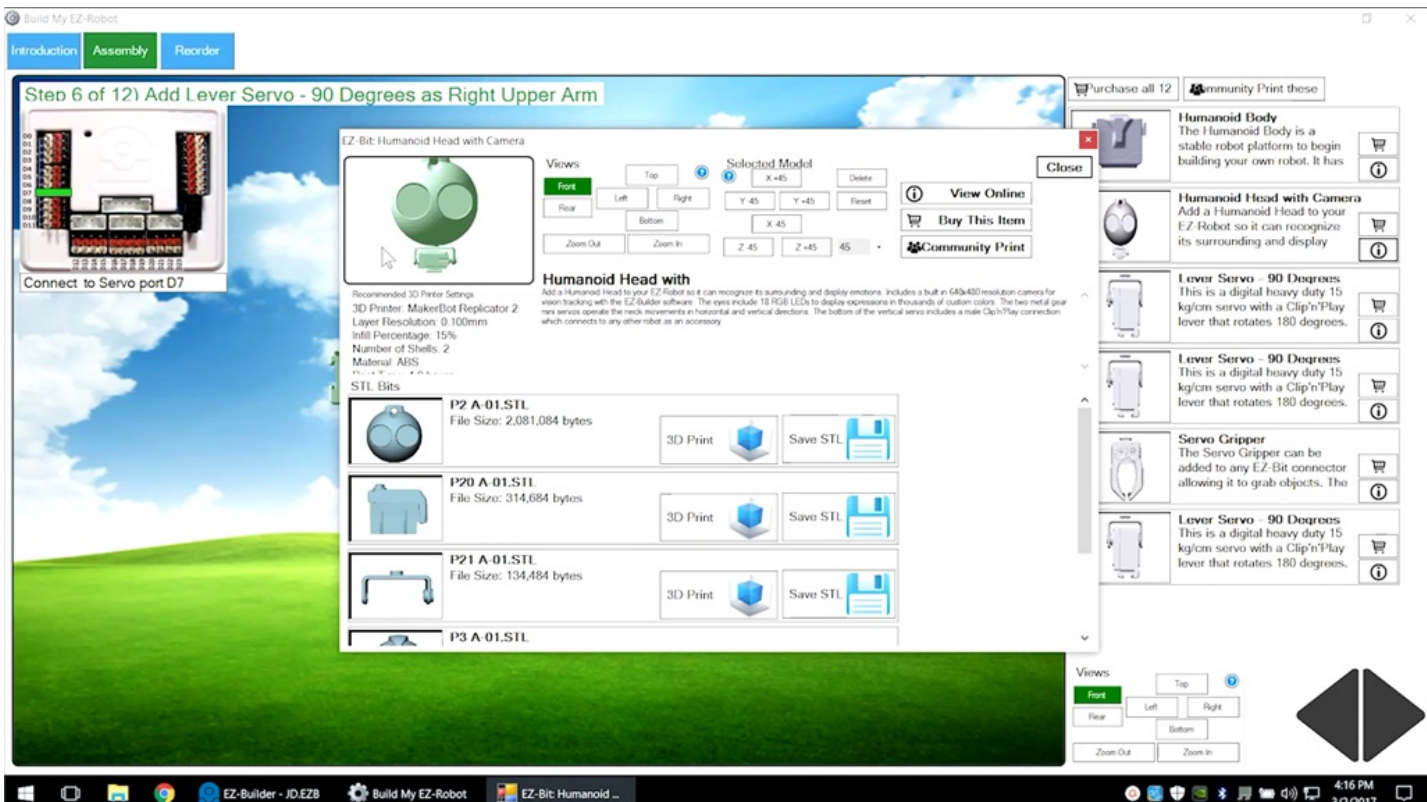

Use the arrow buttons to view the robot from different angles.

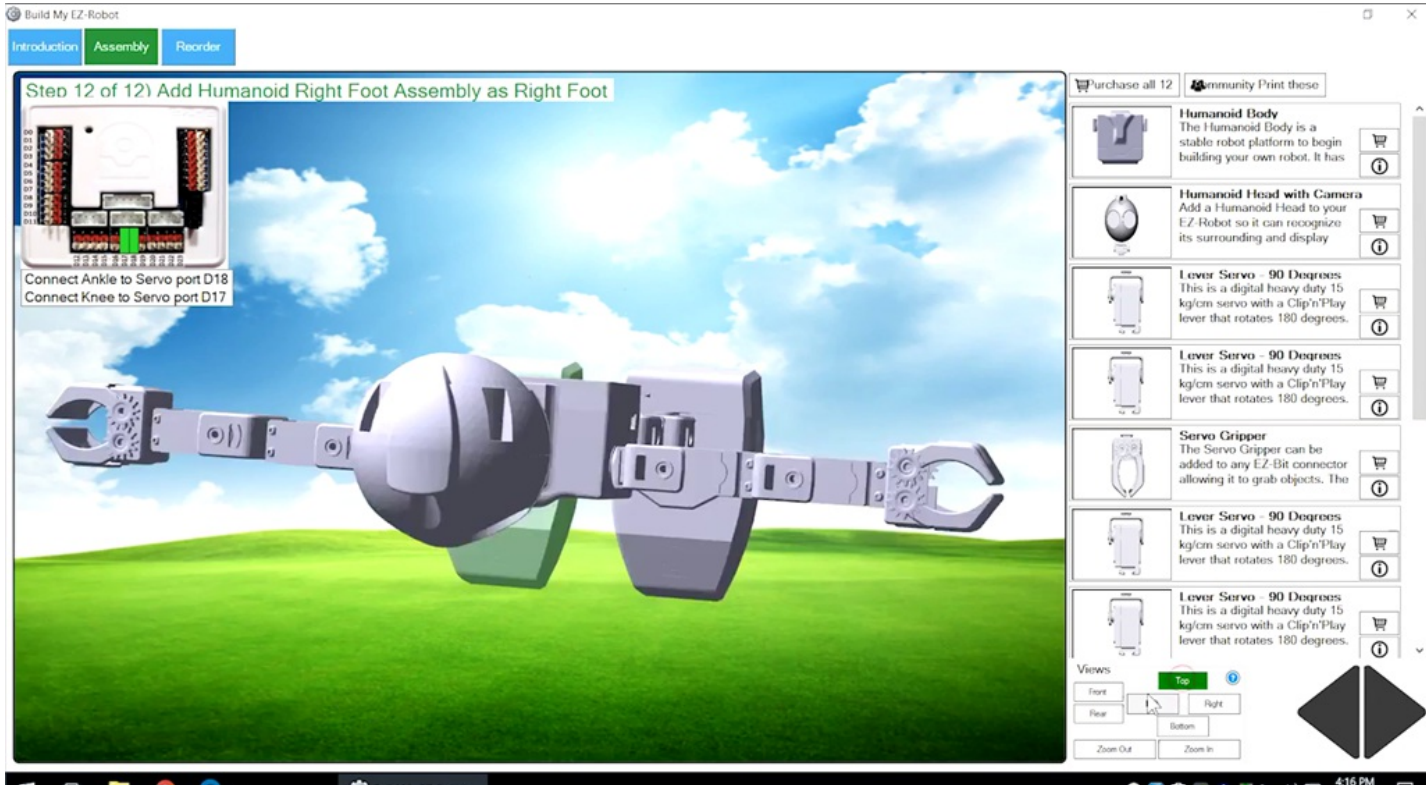

**ED Q** EZ-Builder - JD.EZB **Q** Build My EZ-Robot

**● 图 申 画 \* 刷 筆 4** 制 最 416PM ロ

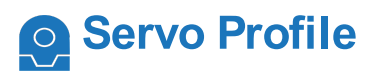

Load a servo profile if needed (humanoid robots only).

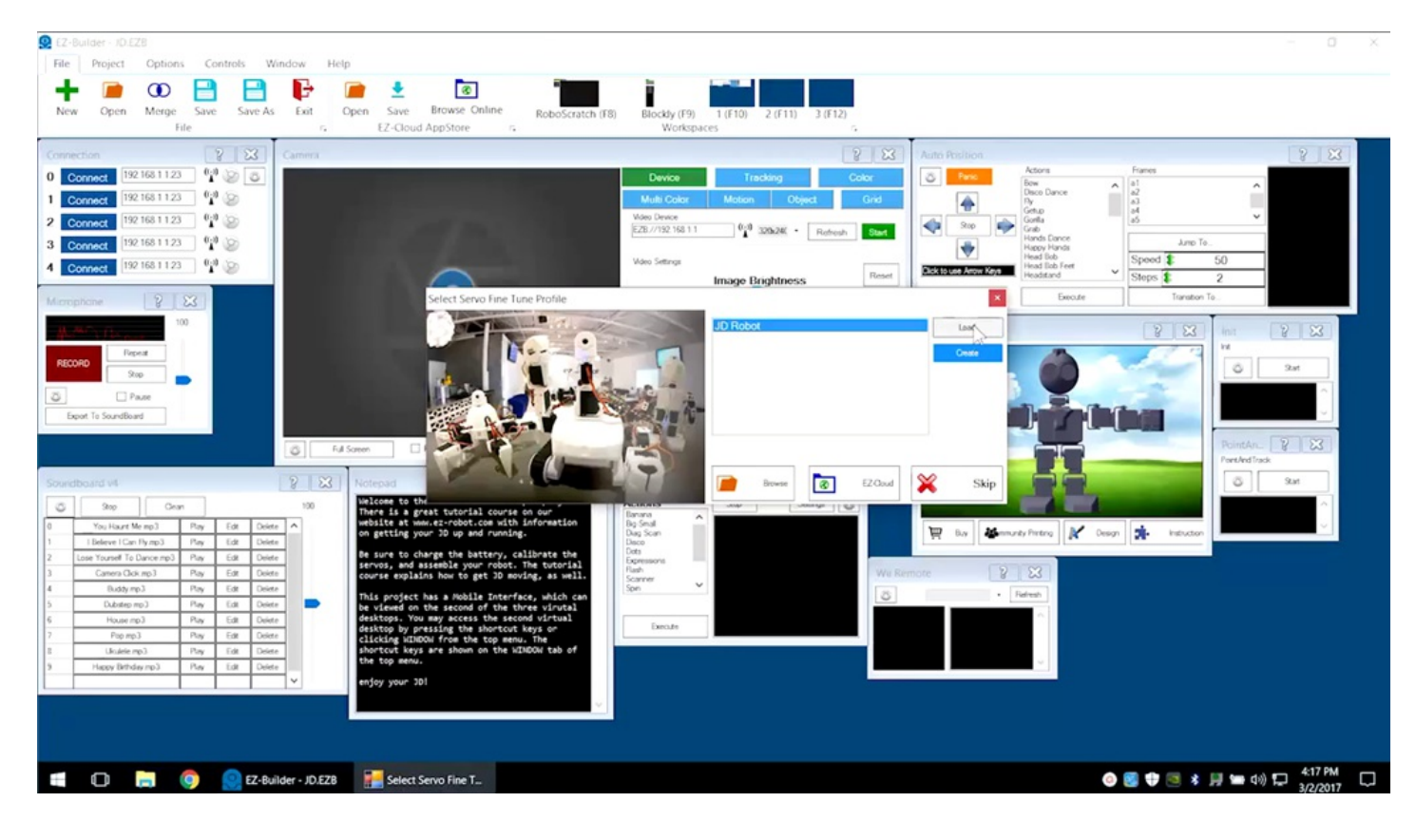

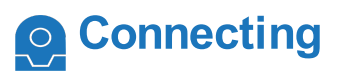

Connect to the robot using the **EZ-B v4** Wi-Fi connection. Click on the blue **Connect** button. Once connected, each robot has an initialization pose.

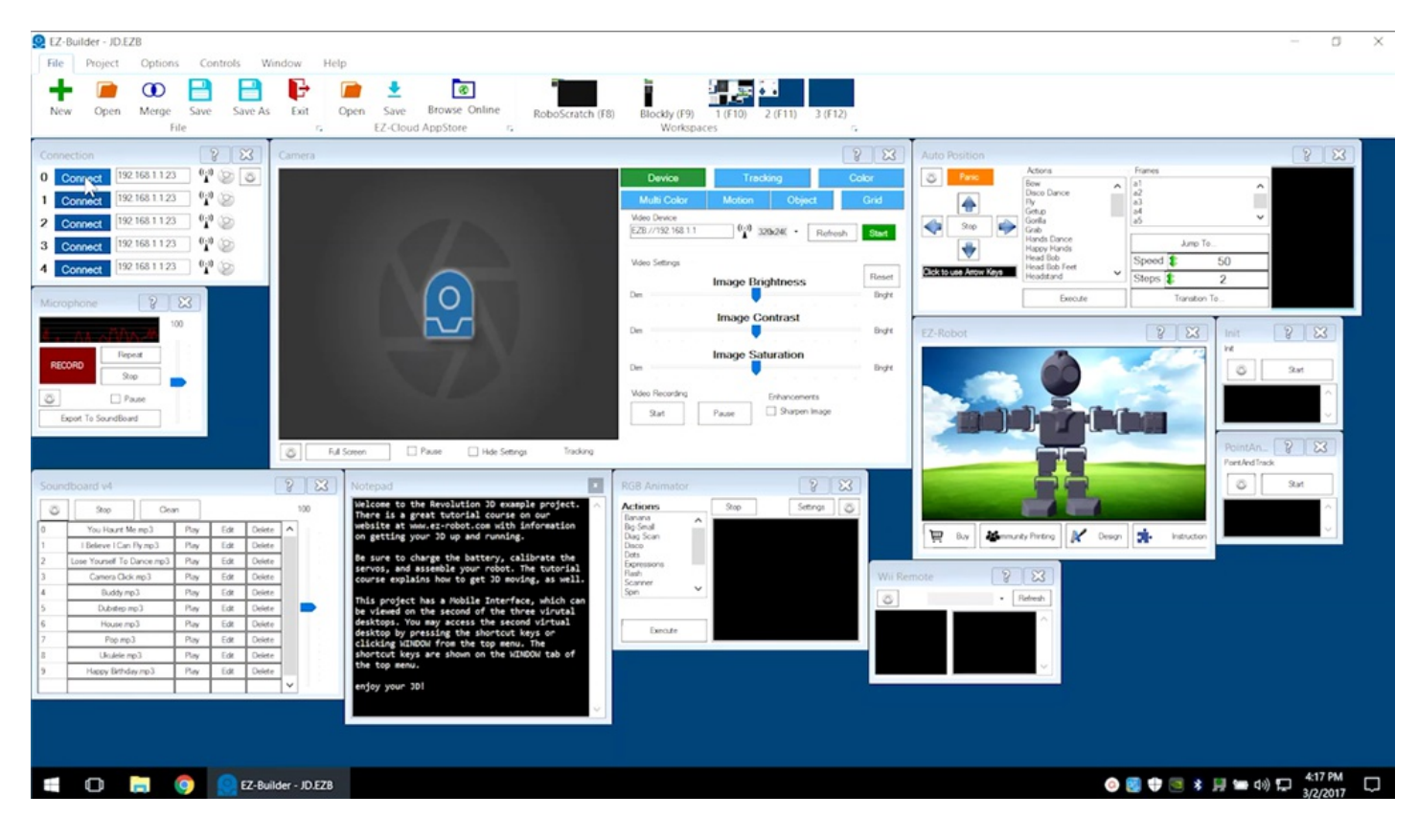

There are many different control windows. Use the **Microphone** control to record and playback a sound.

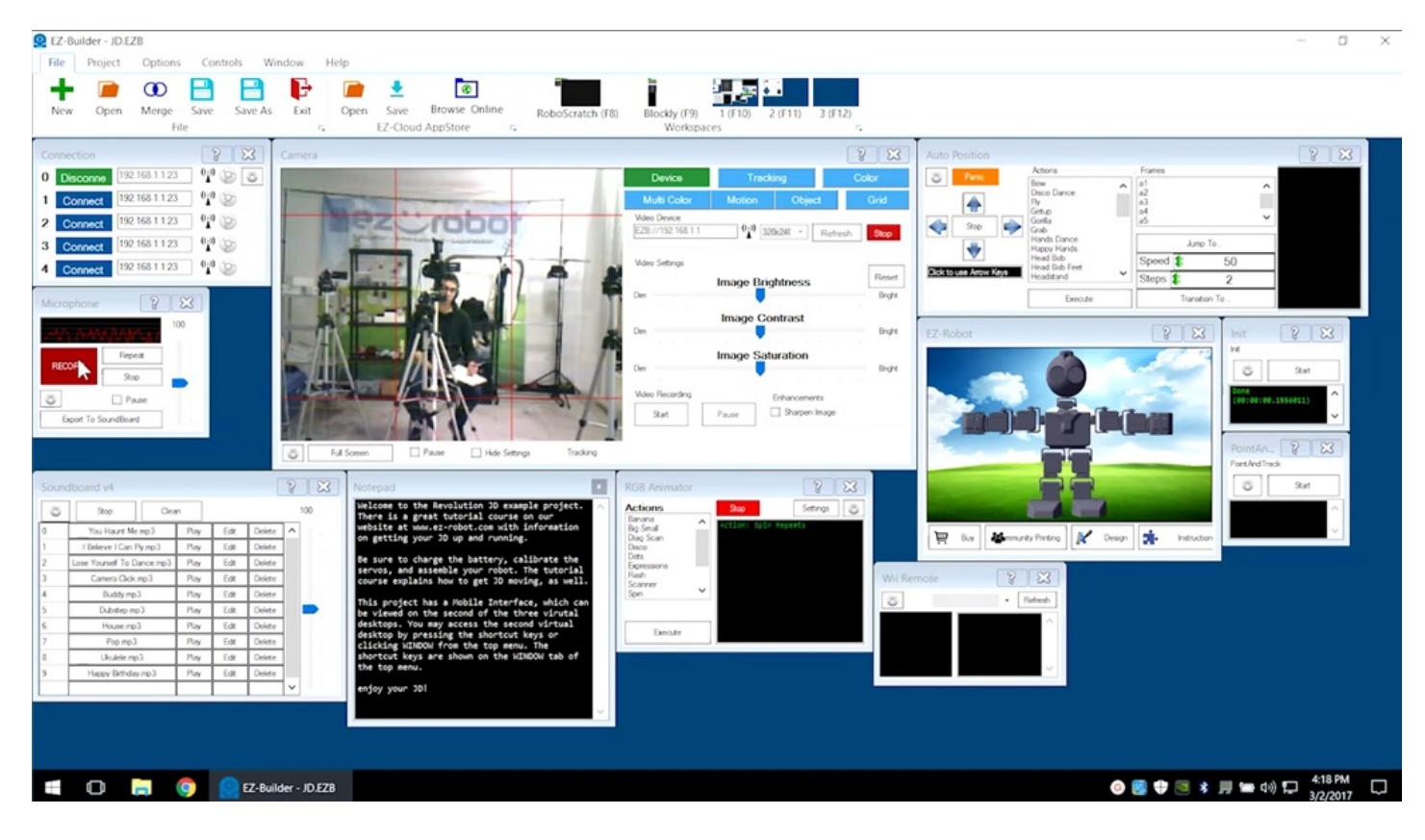

#### **Soundboard Control**  $\overline{O}$

Use the **Soundboard** control to play and edit audio files. Code can also be added in sync with the audio waveform.

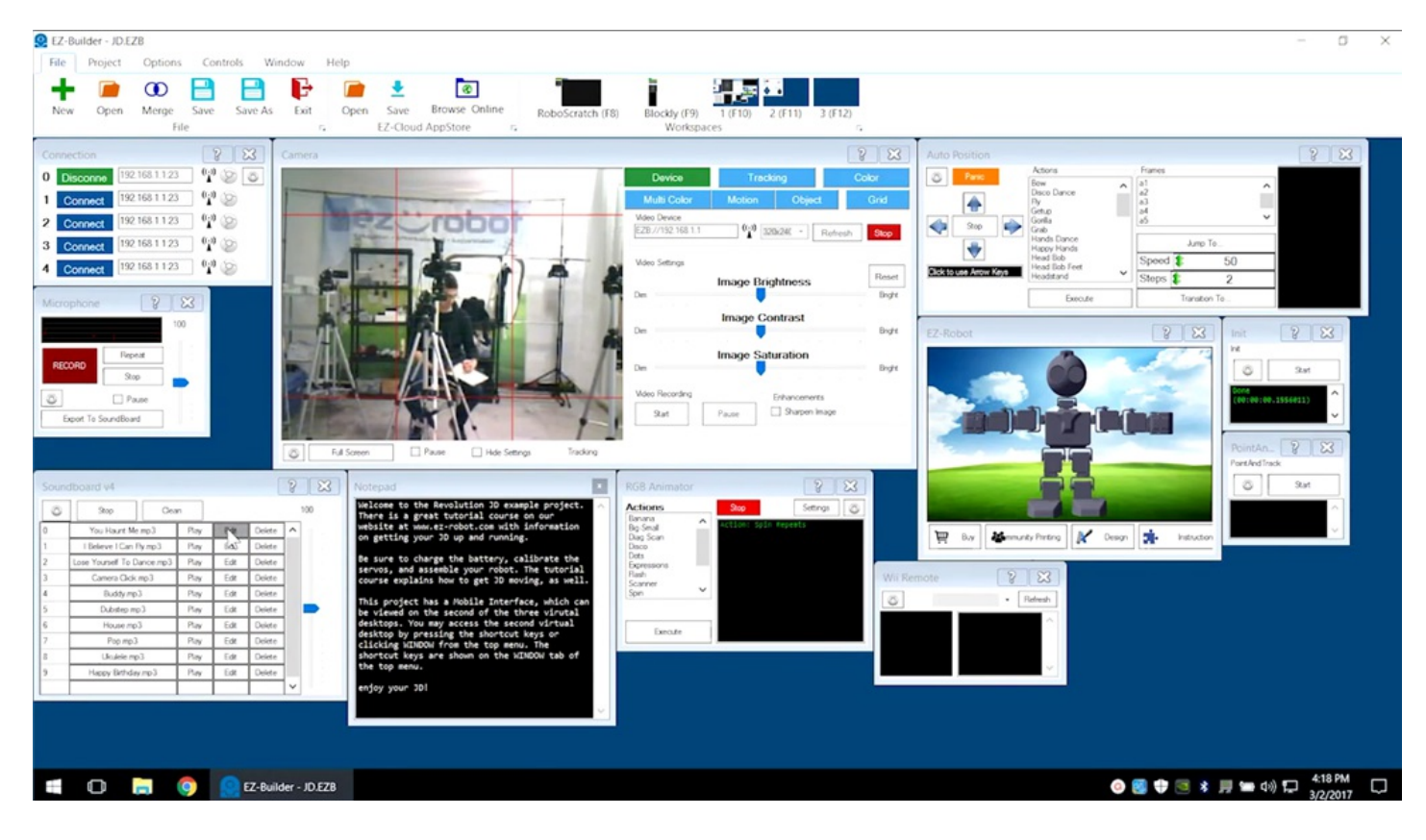

### Other controls include **Camera**, **RGB Animator**, and **PointAndTrack**.

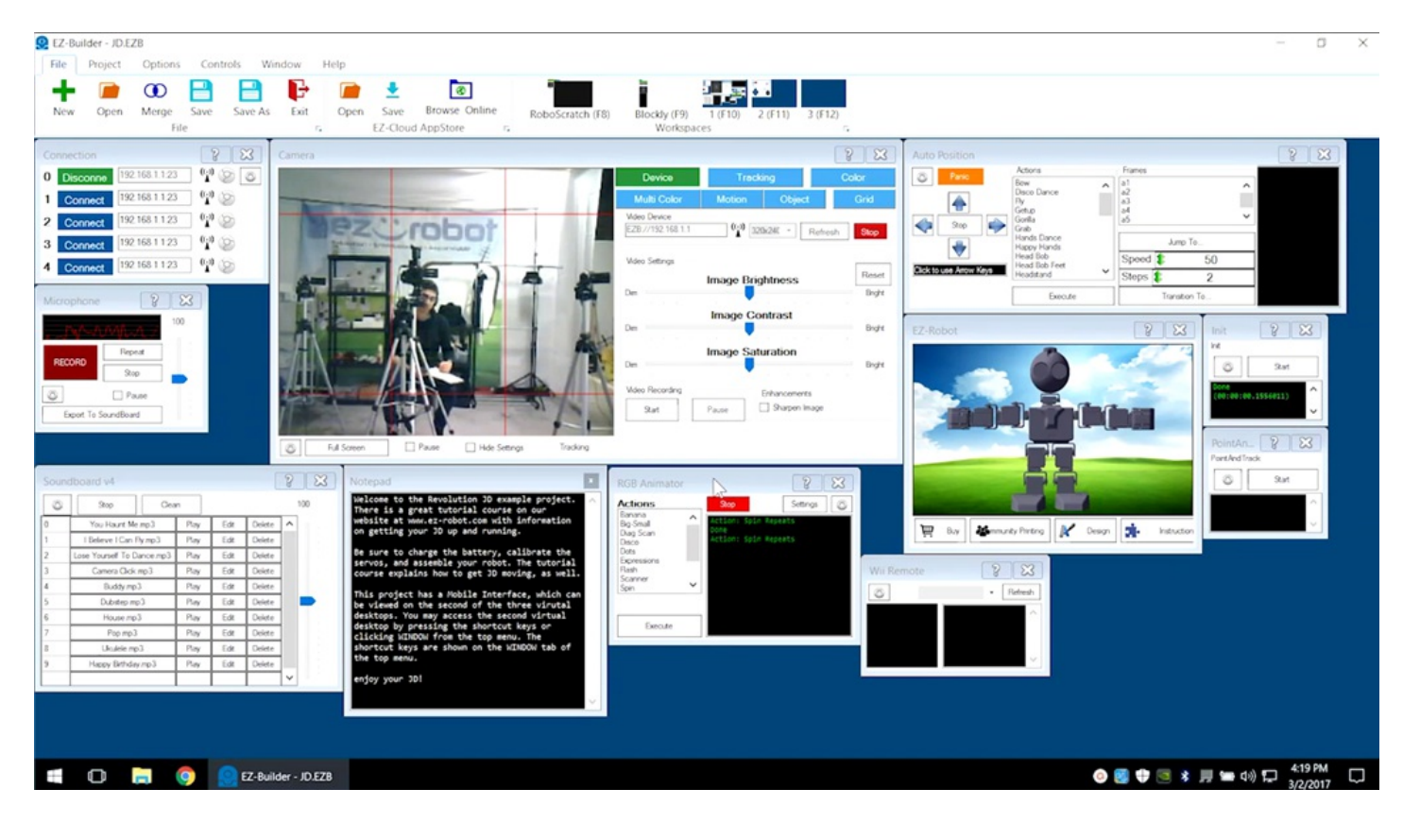

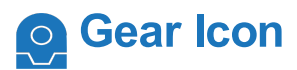

Click on the **Gear Icon** to see the control configuration code.

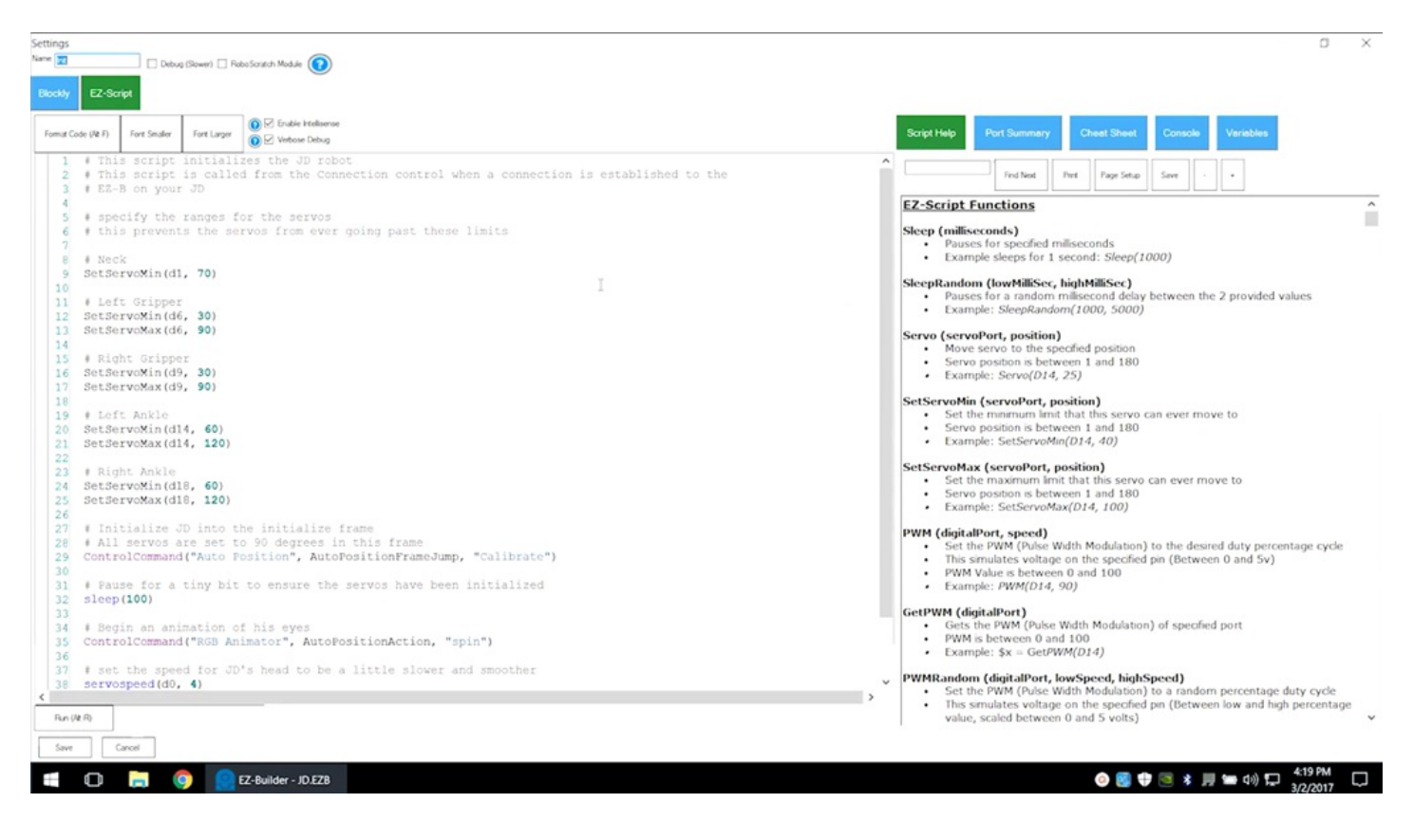

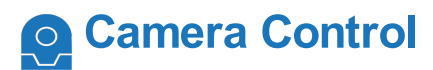

**Camera** control can be used to change the robot camera settings and to track objects.

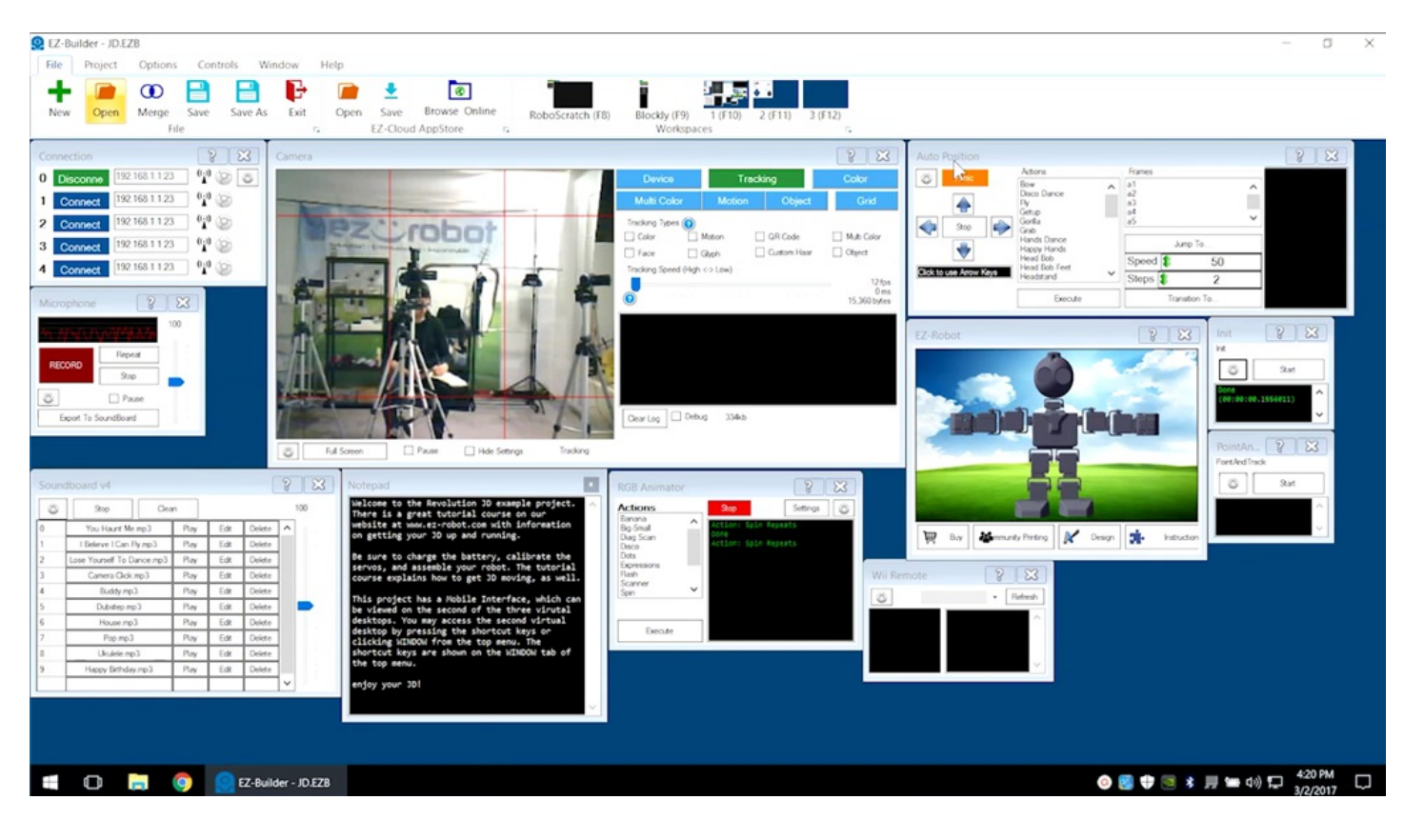

**Auto Position** is a movement panel. Each robot has its own type of movement panel for controlling motion.

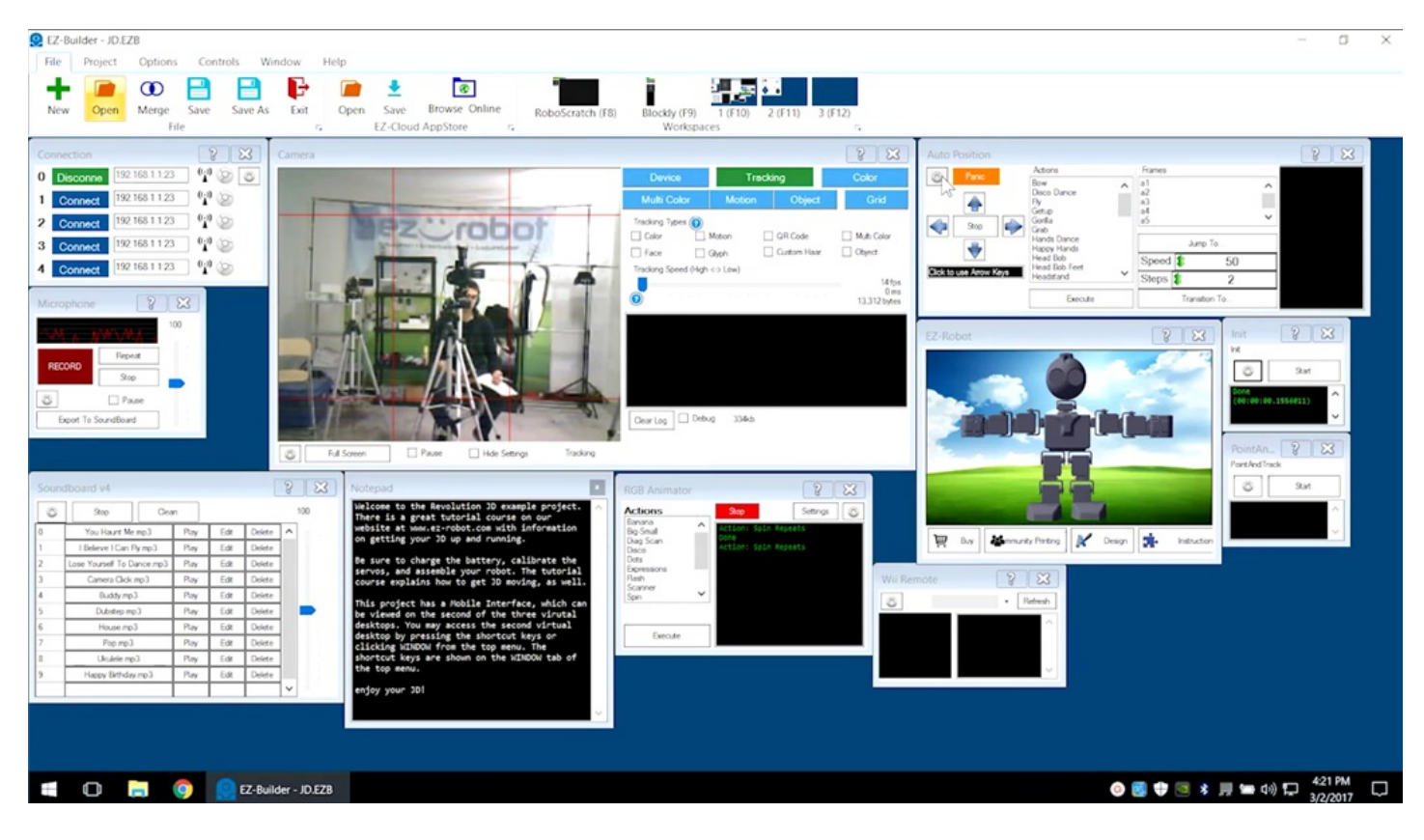

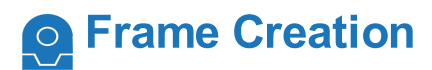

Click on the **Auto Position** gear icon to create frame-by-frame movement control.

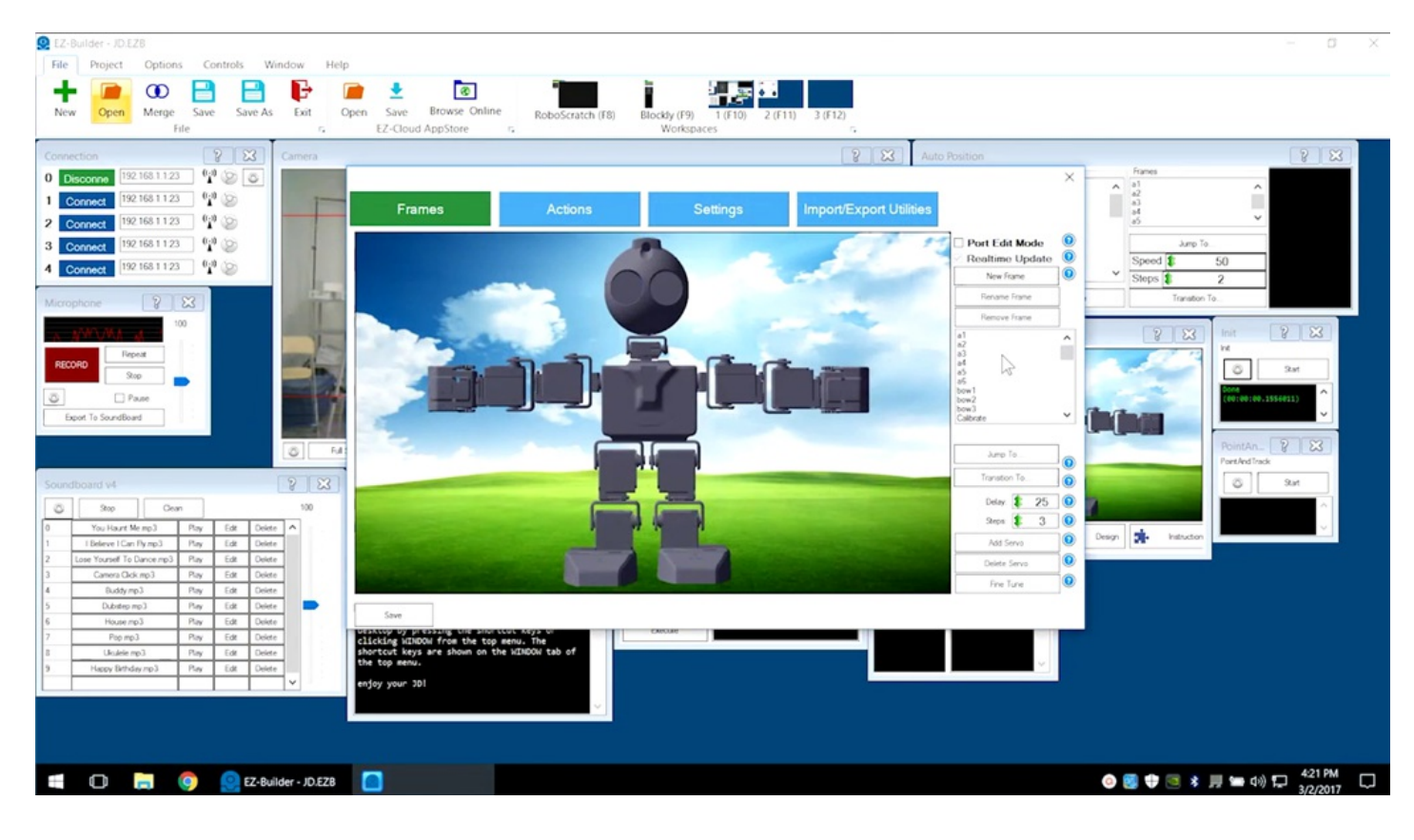

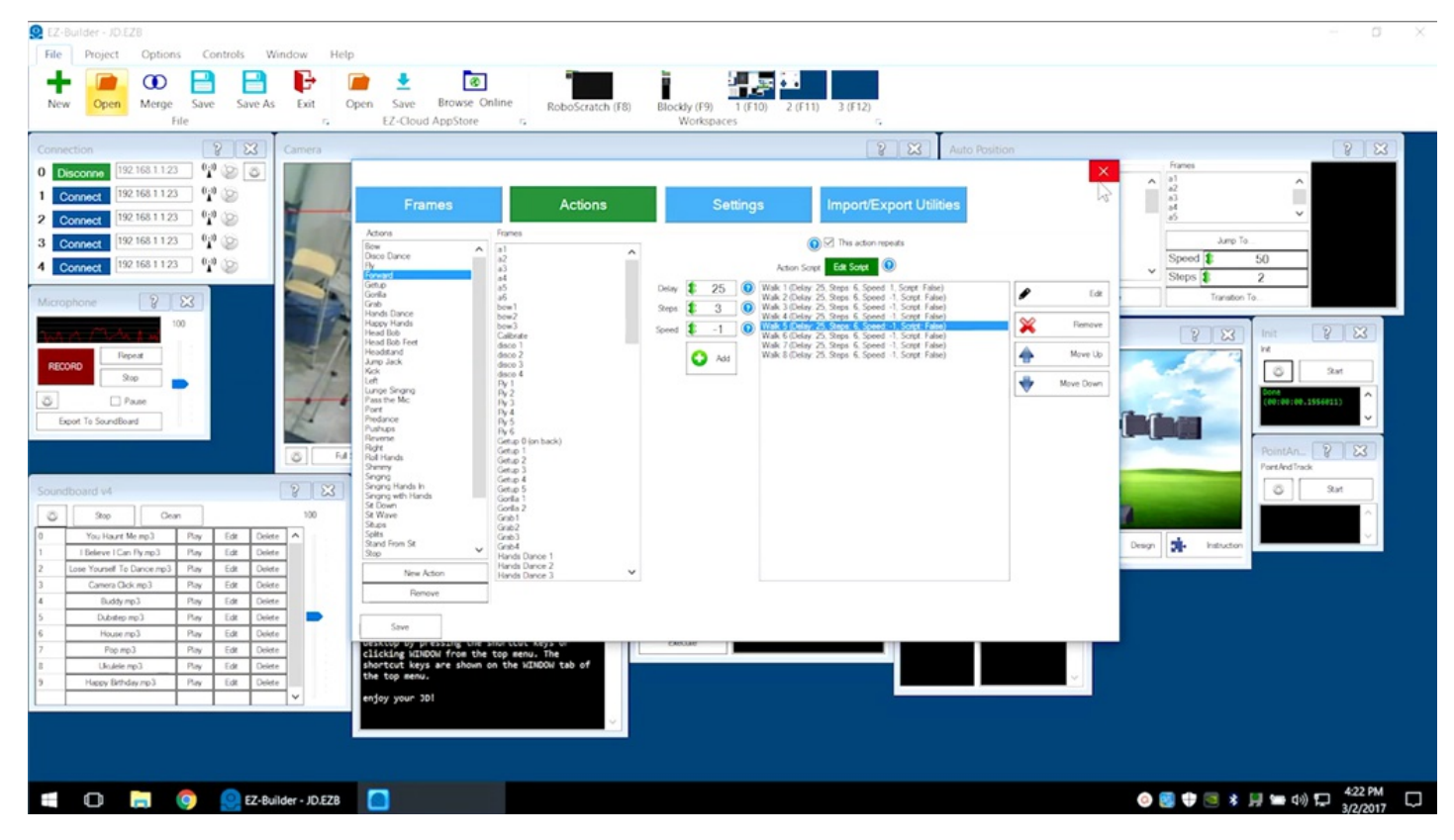

# **Coding Workspaces**

Custom controls can also be created through coding. View available coding **Workspaces** using the **File** tab.

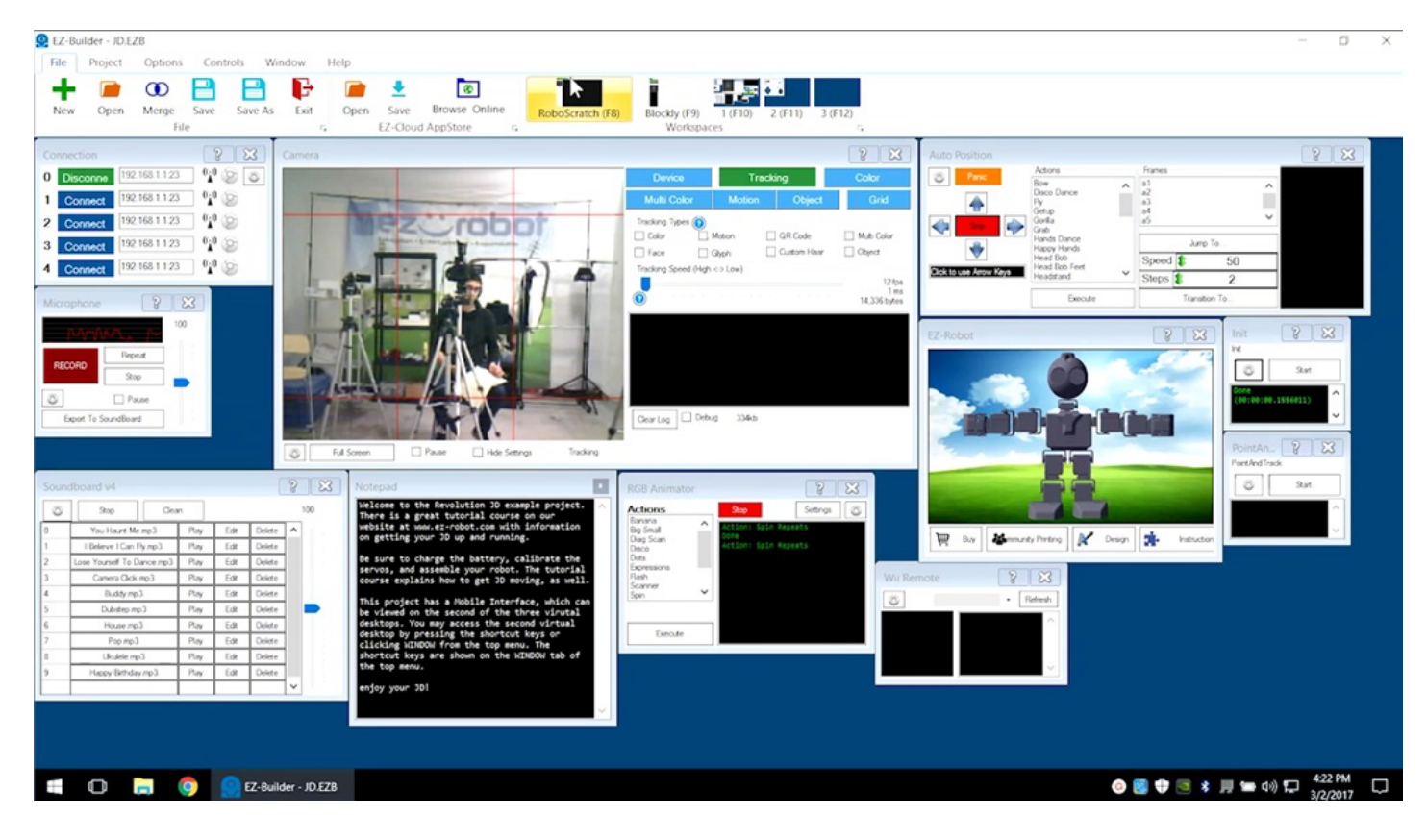

Select **RoboScratch** from the **Workspaces** to create a linear program that runs step-by-step from start to finish.

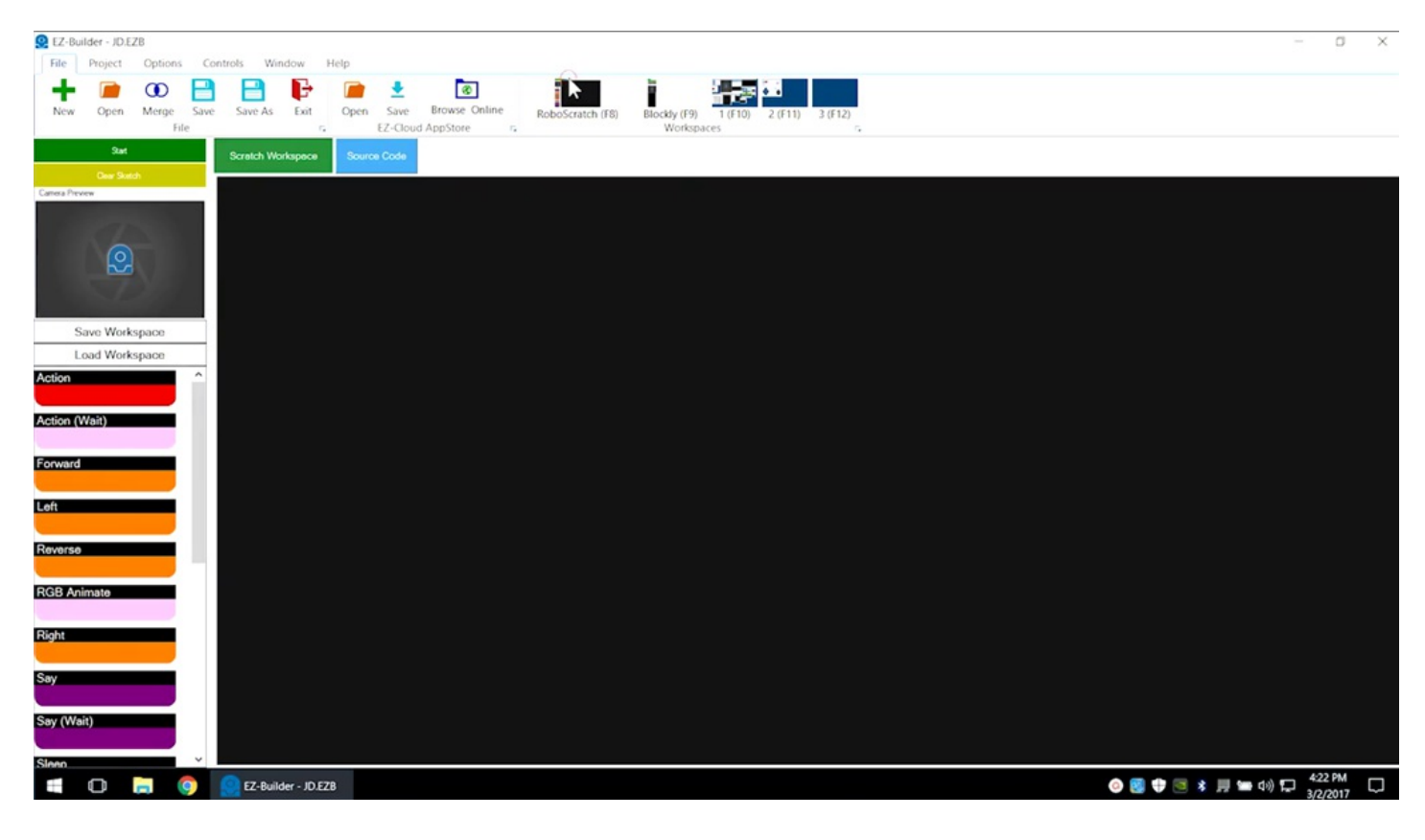

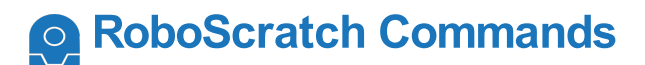

Click on commands, drag into position, and edit the parameters as desired.

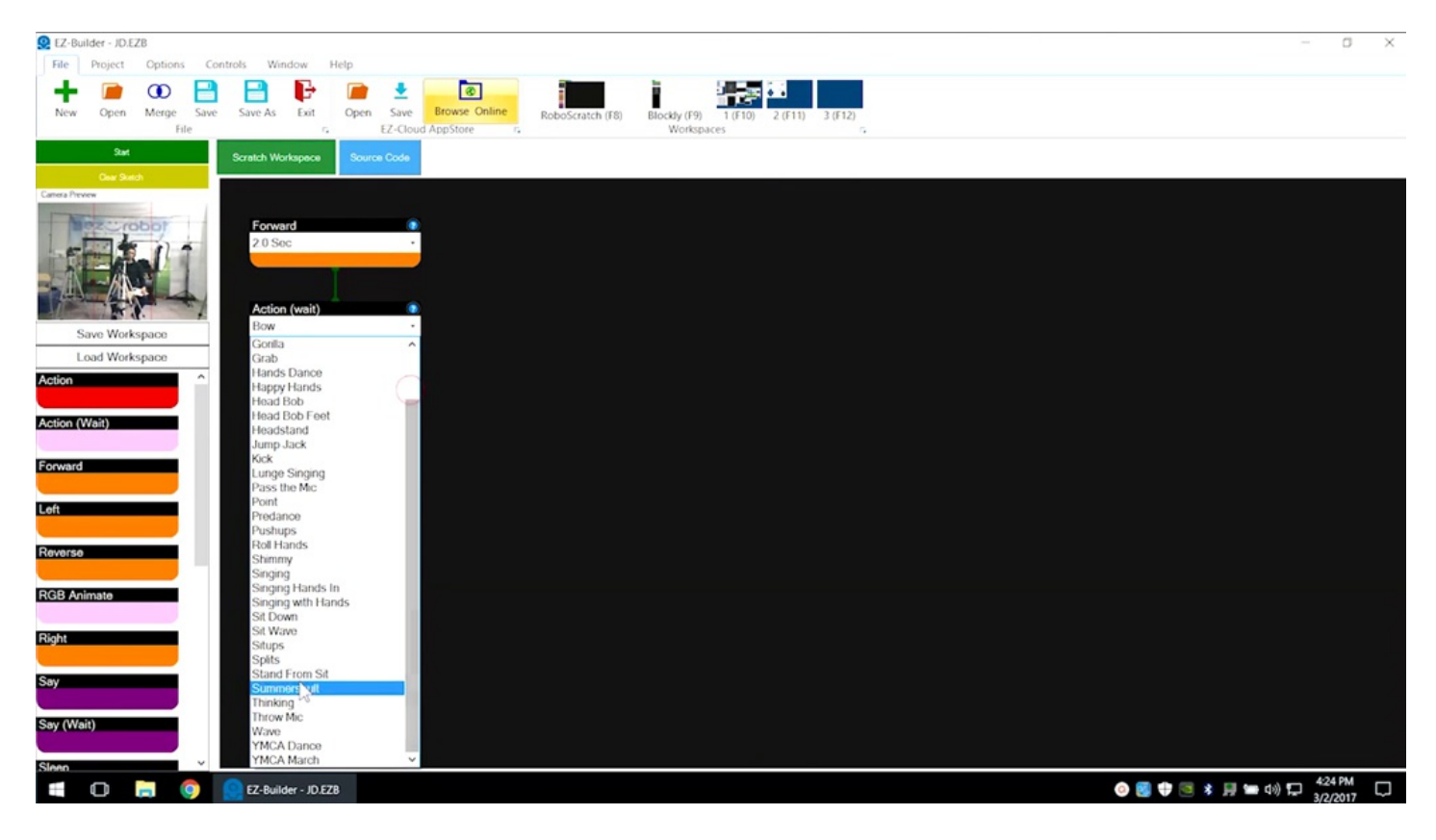

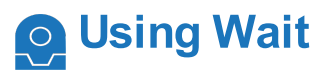

**Wait** will allow an **Action** to complete before moving to the next command.

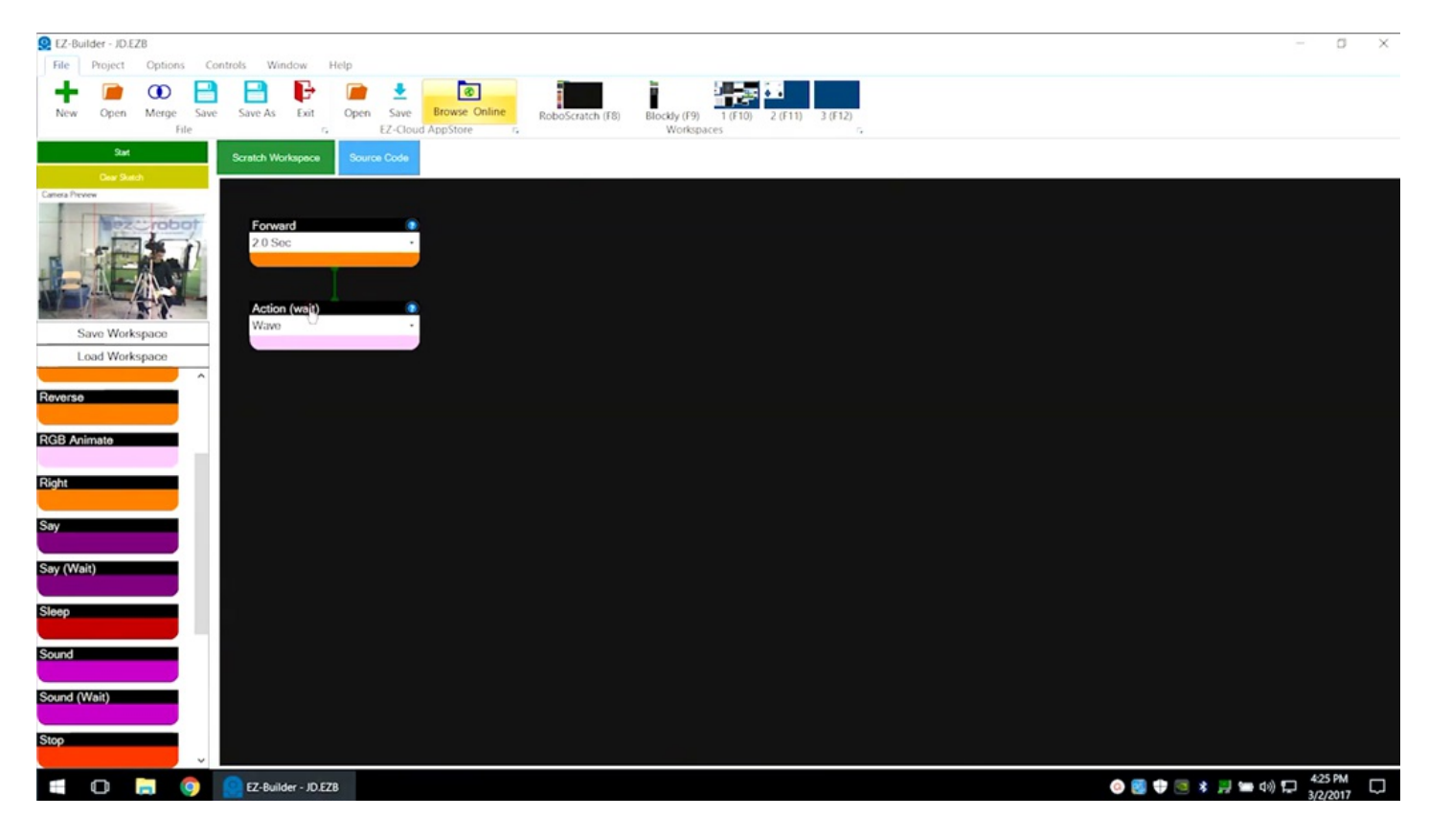

Click on **Start** to run the program. Each command is highlighted in yellow as it executes.

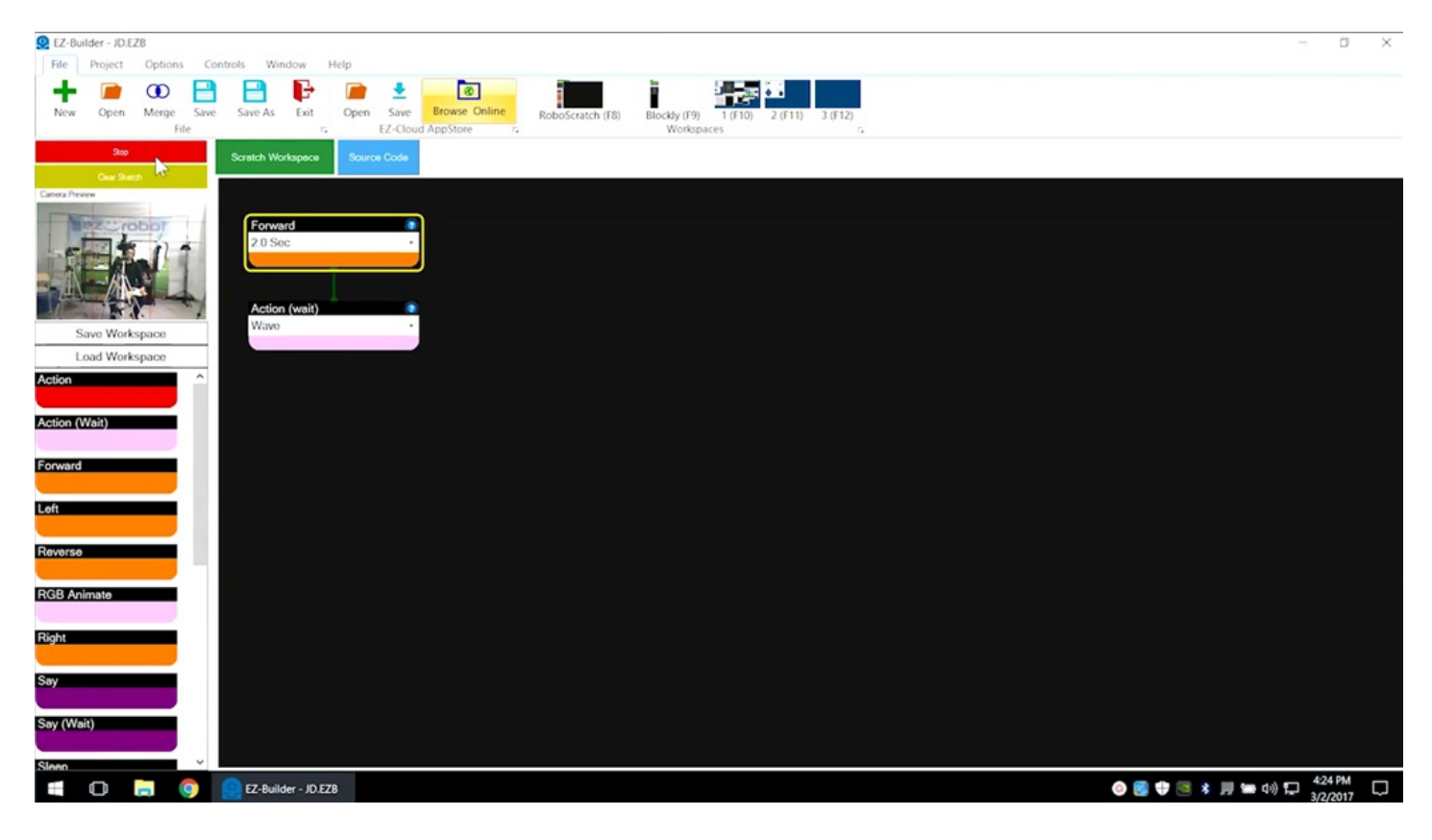

# **RoboScratch Program Flow**

Follow the green line for program flow. Commands can be reordered by dragging into a new position.

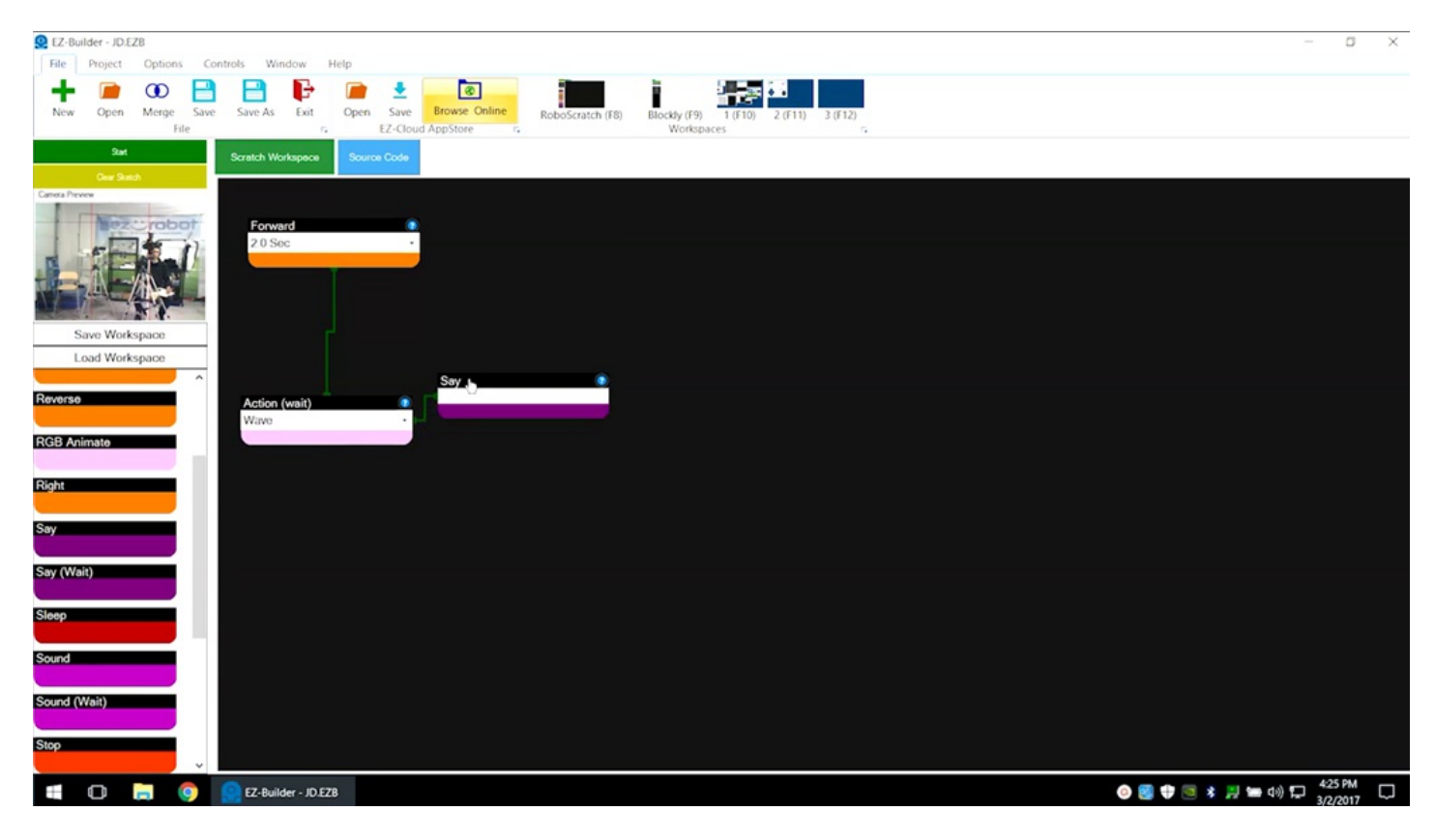

## **Blue Question Marks**

Hover over any blue question mark for more information. Click on window question marks for additional details.

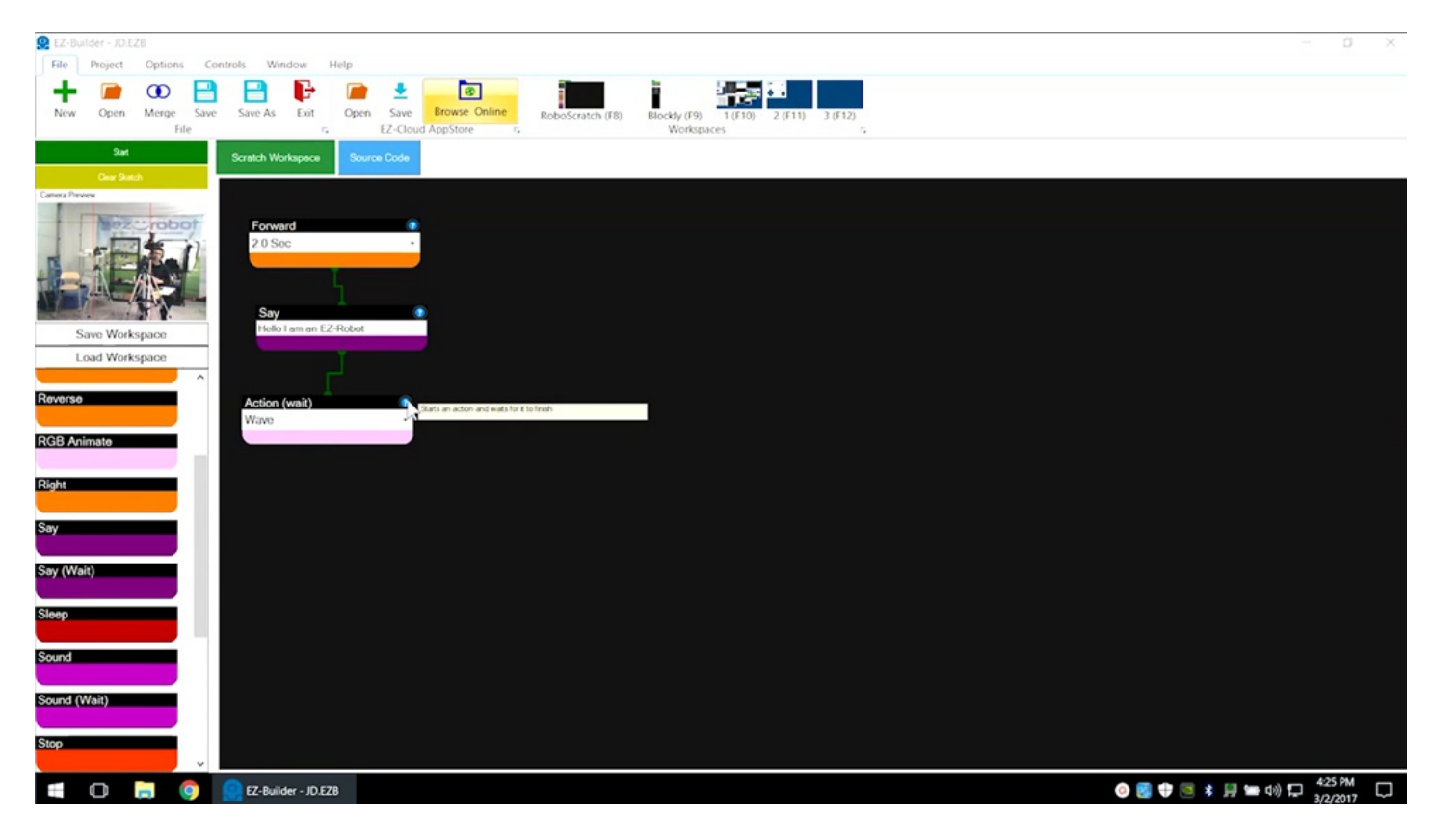

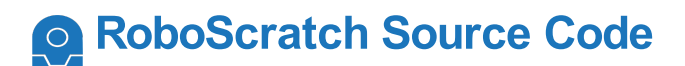

Click on the **Source Code** button to view the generated **EZ-Script** code.

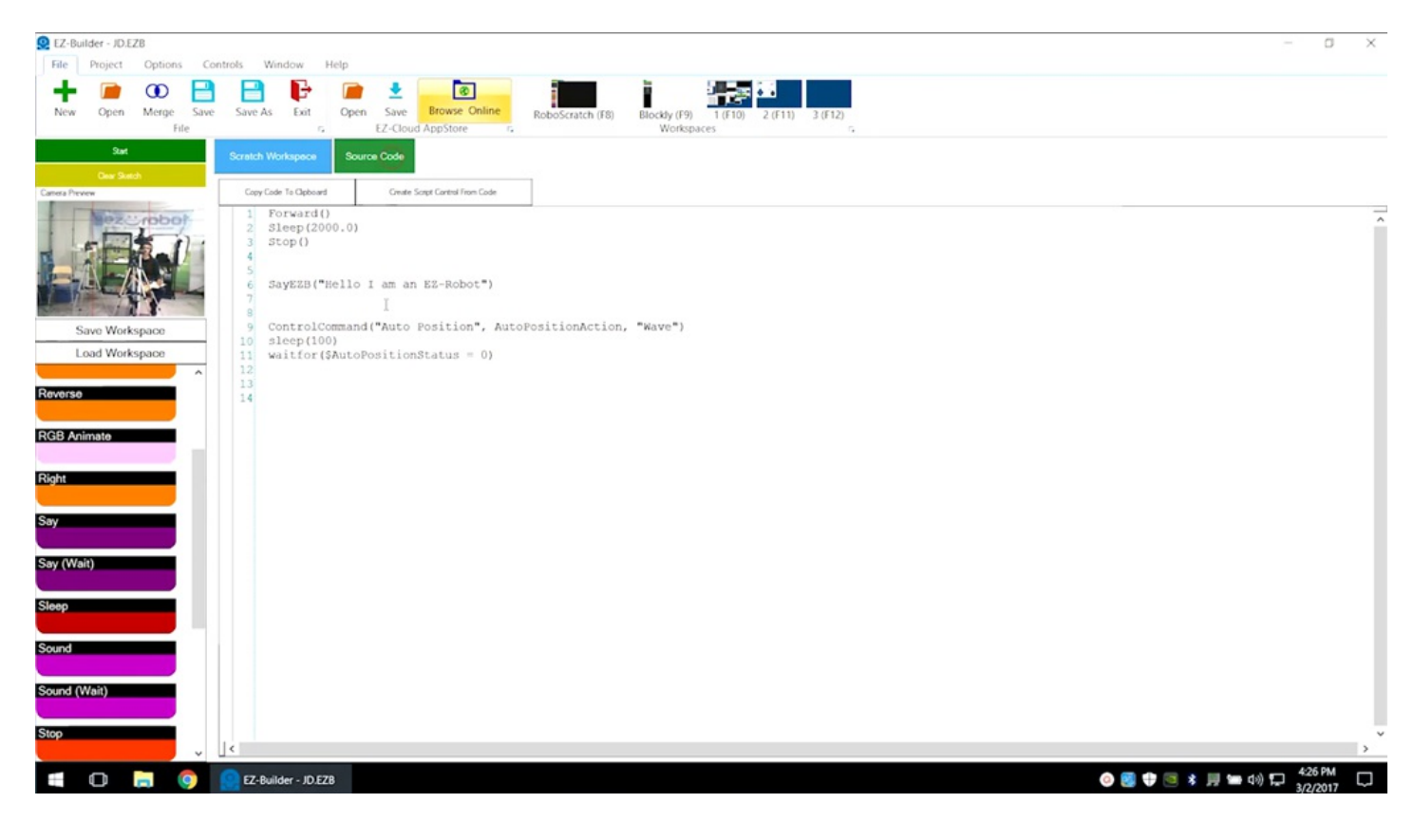

# **Blockly Workspace**

Select **Blockly** from the **Workspaces** to create a more complicated program that uses logic, loops, and branches.

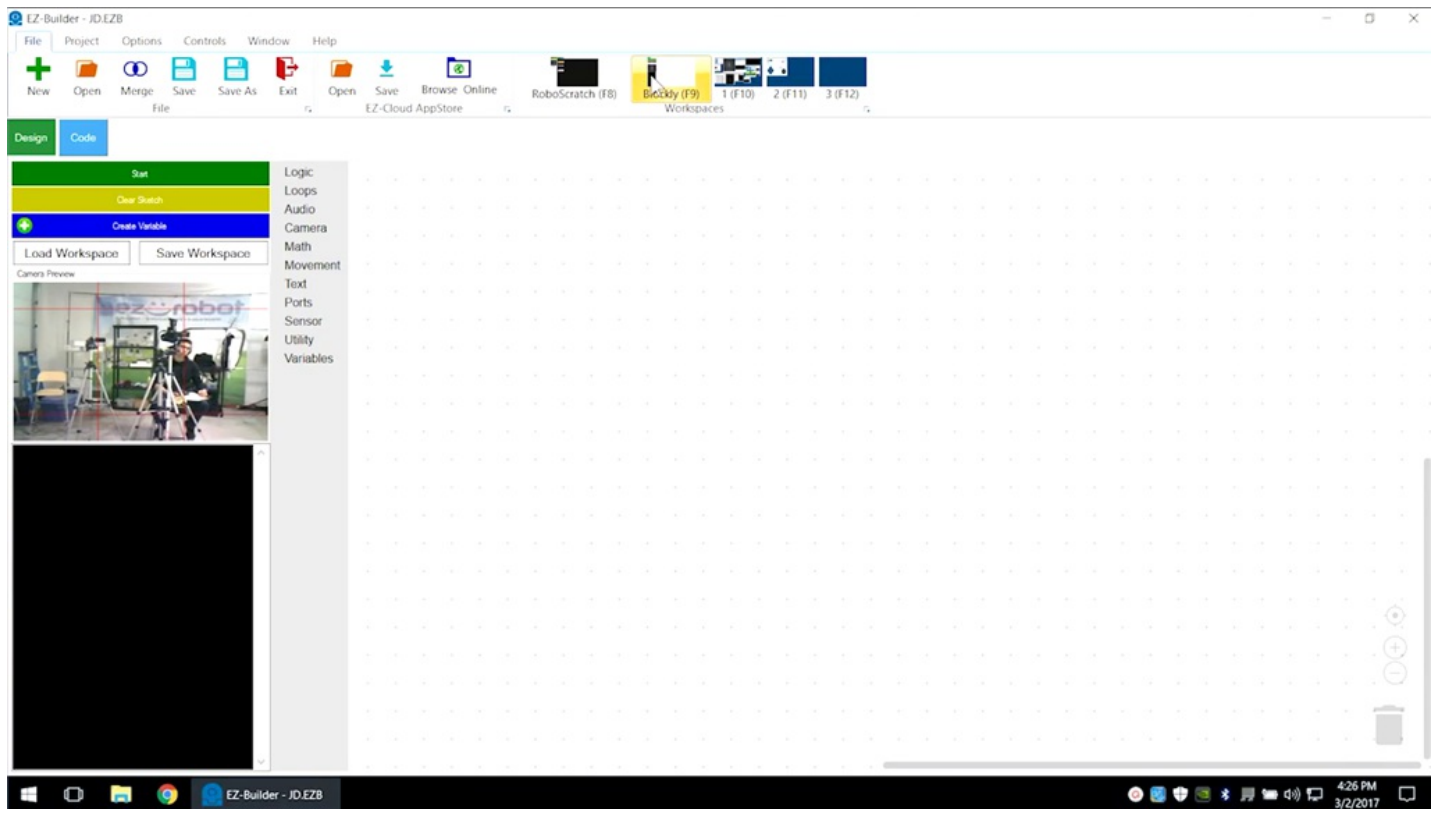

#### **Blockly Commands**  $\circ$

Click on commands, drag into position, and edit the parameters as desired.

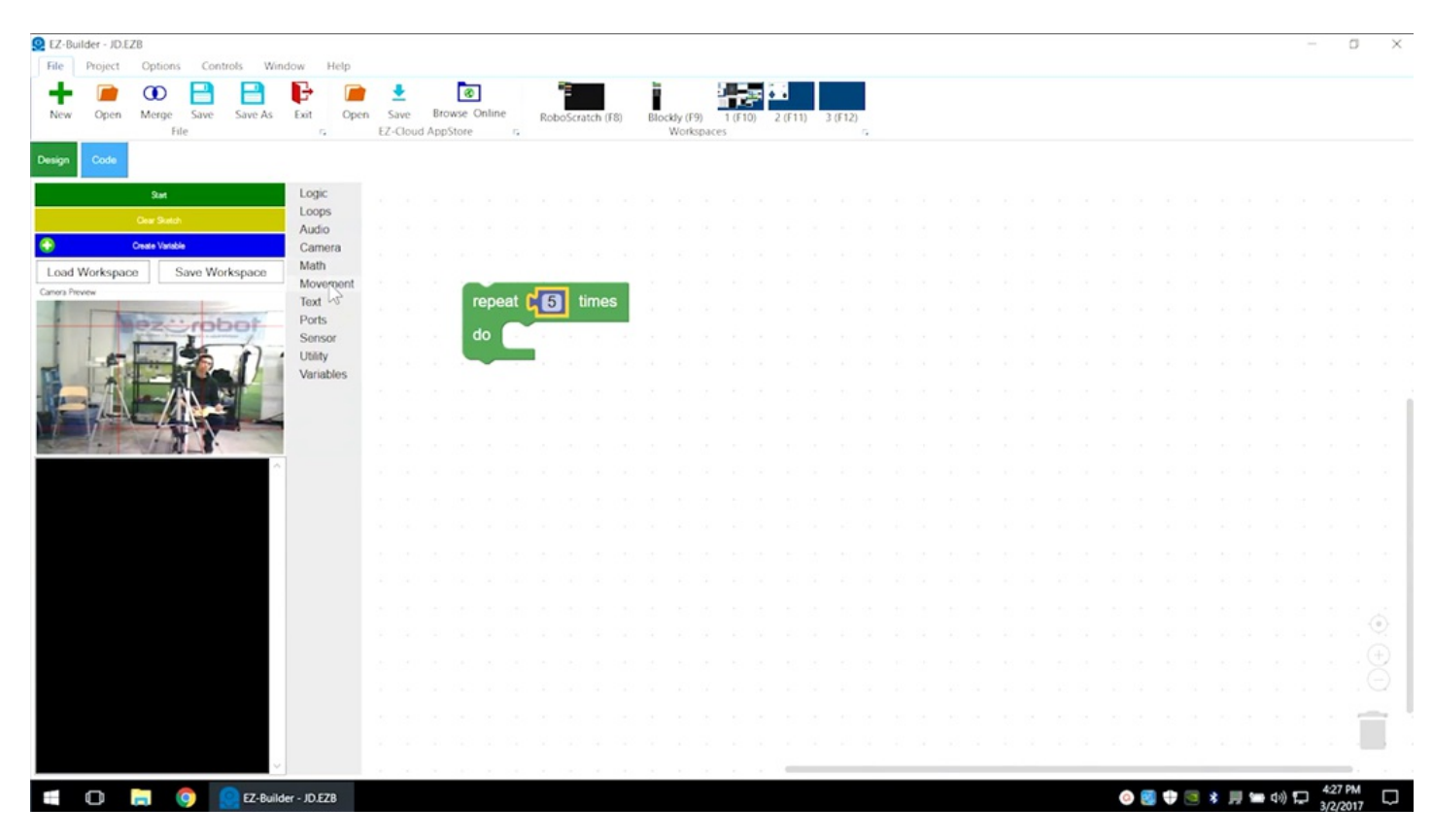

### **Blockly Audio**  $\circ$

Audio can be output through either the **EZ-B** controller or the **PC** itself.

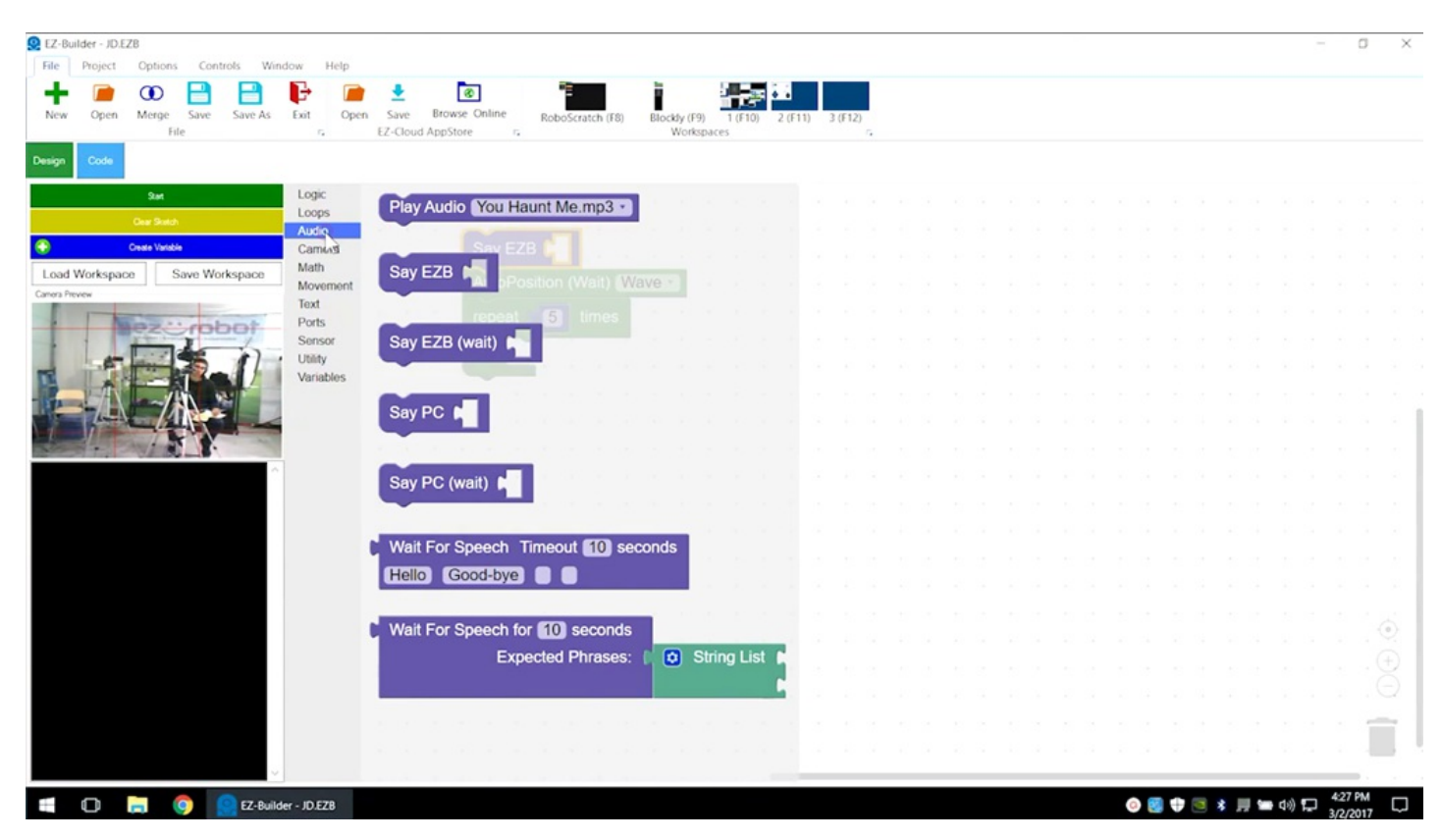

#### **Blockly Logic**  $\circ$

**Blockly** uses coding elements such as variables to count, track, and repeat.

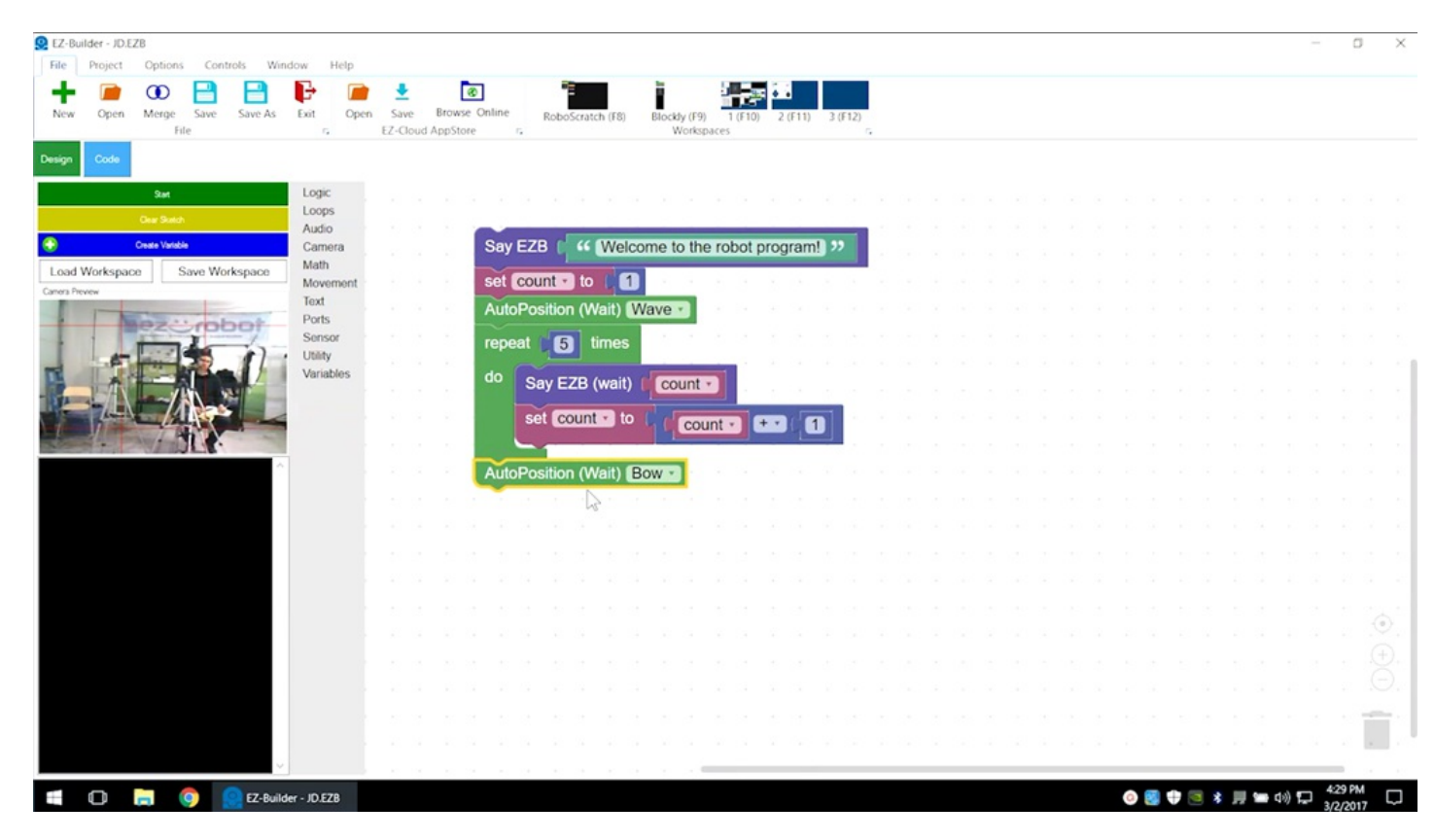

Click on the green **Start** button to execute the program.

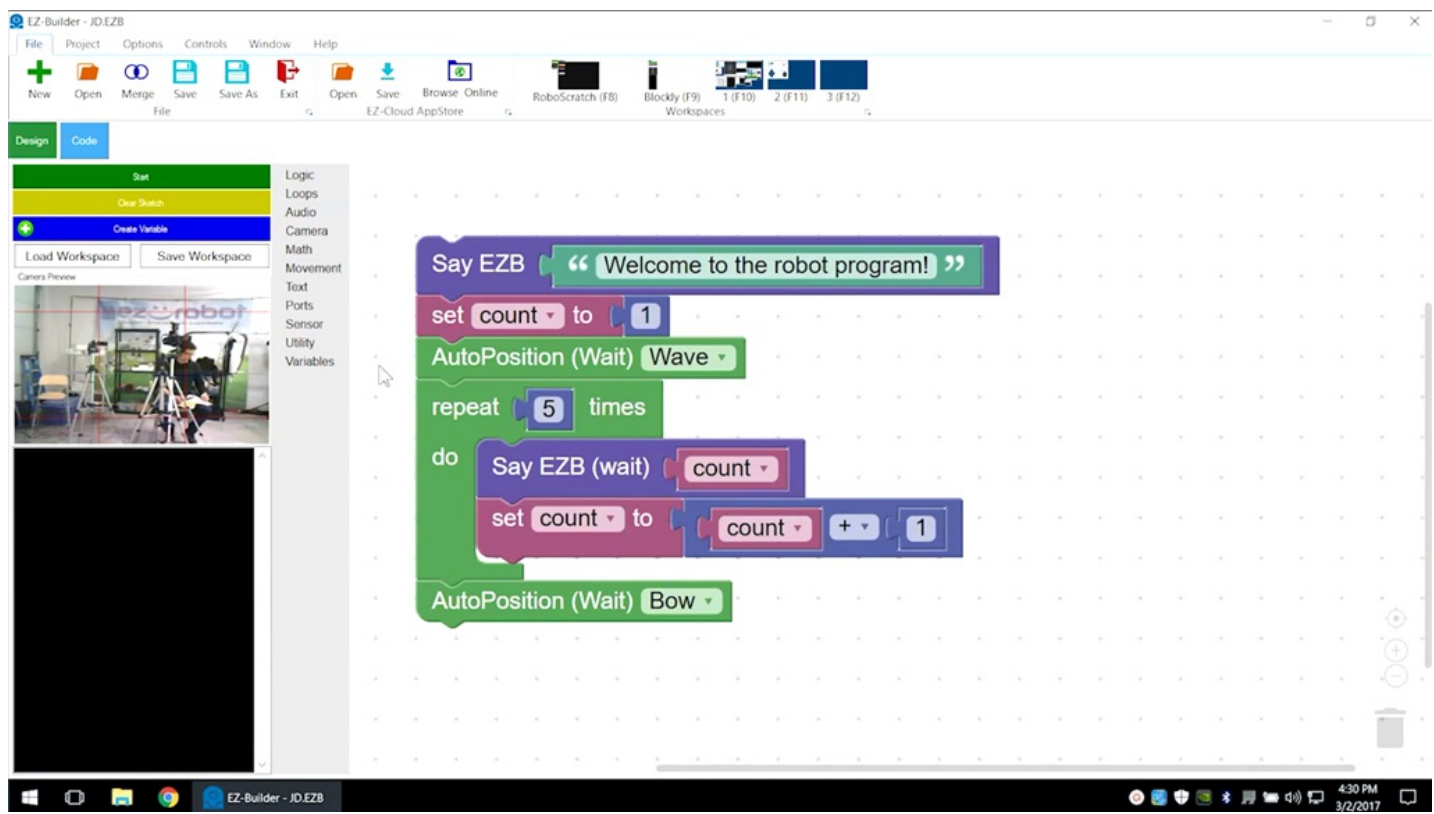

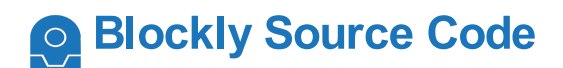

Click on the **Code** button to view the generated **EZ-Script** code.

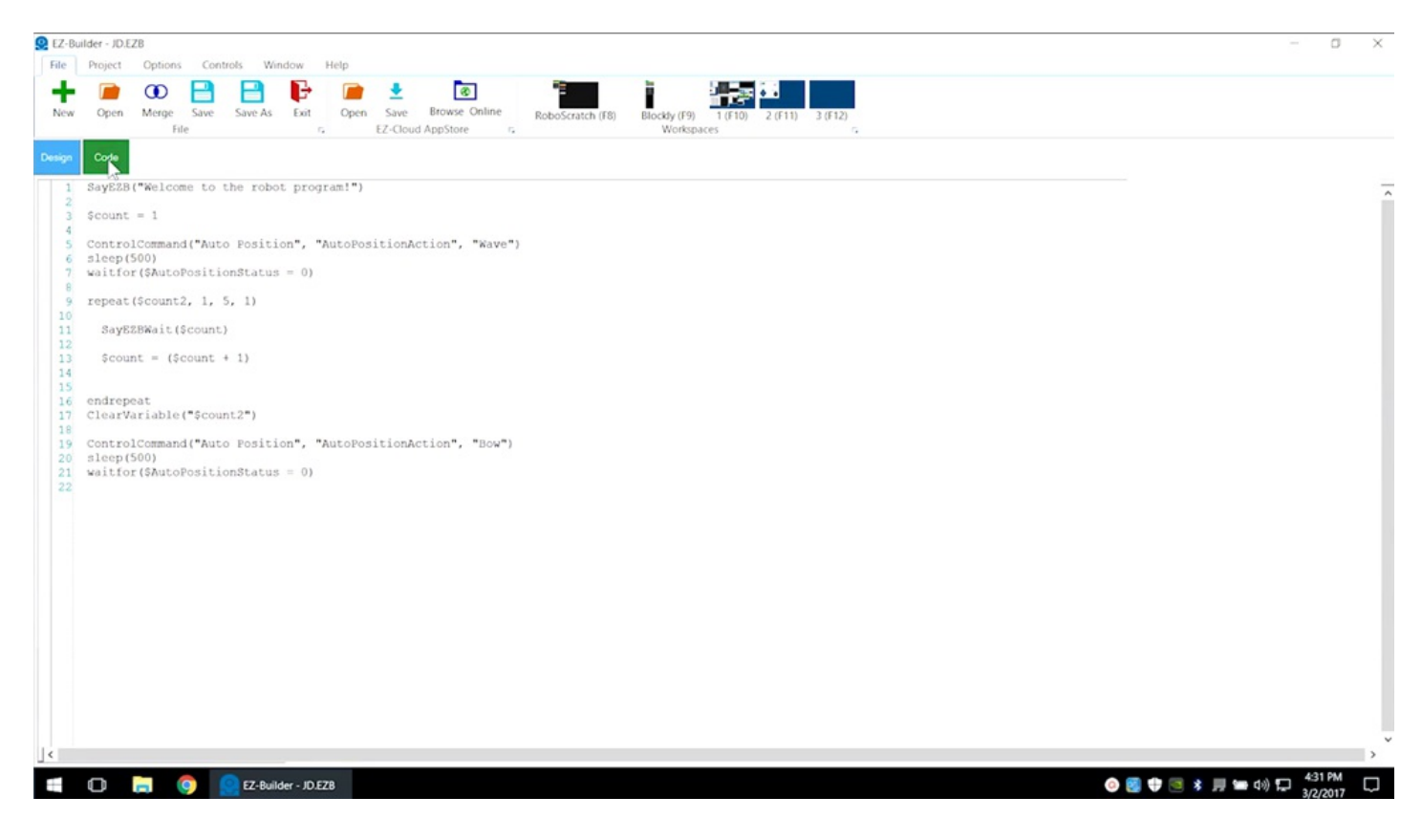

### **Additional Workspaces**

Select **Workspace 2** or **3** for more space to add controls. **Main** control shows the interface for creating an **EZ-Robot** mobile app. Click on the gear to customize the app interface.

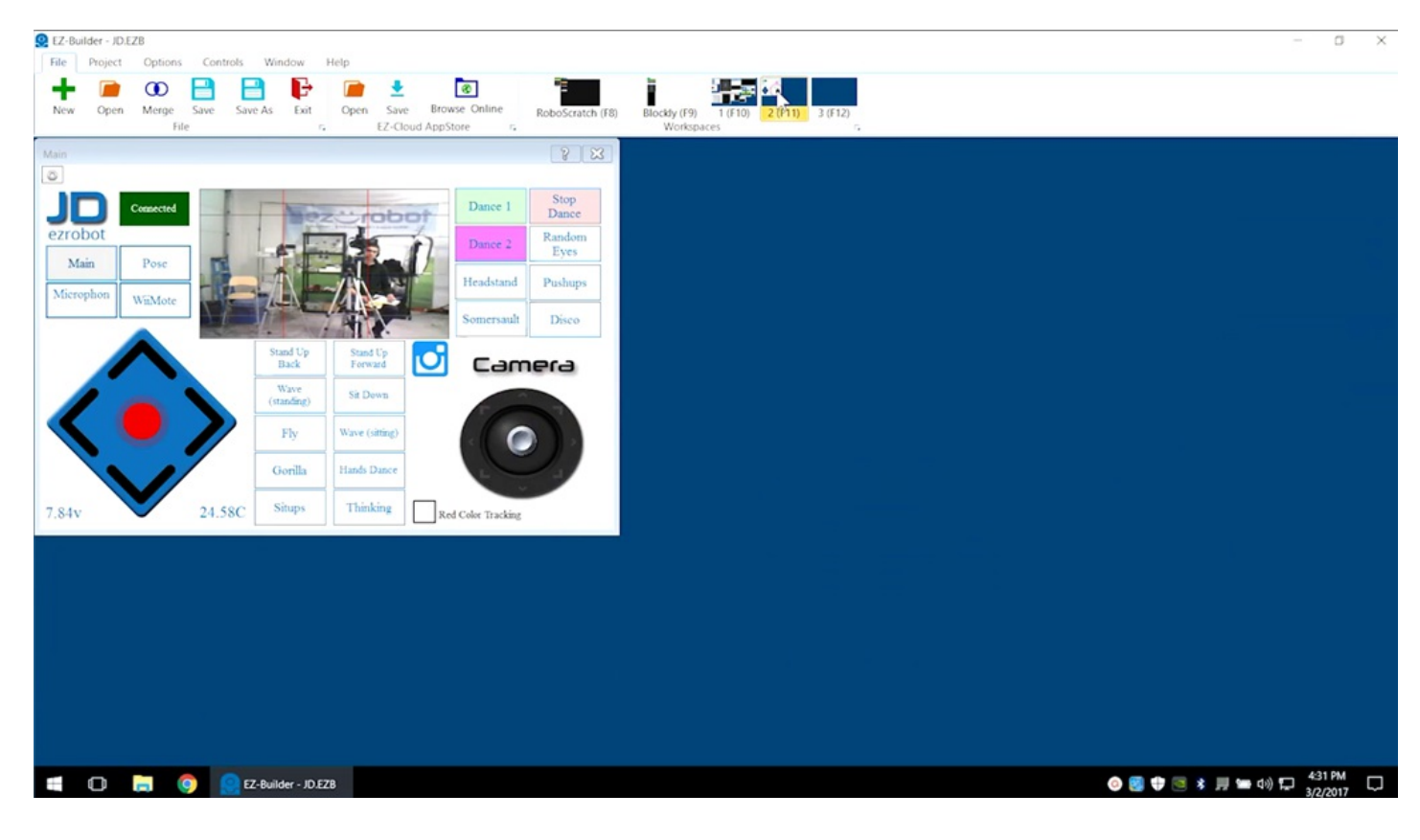

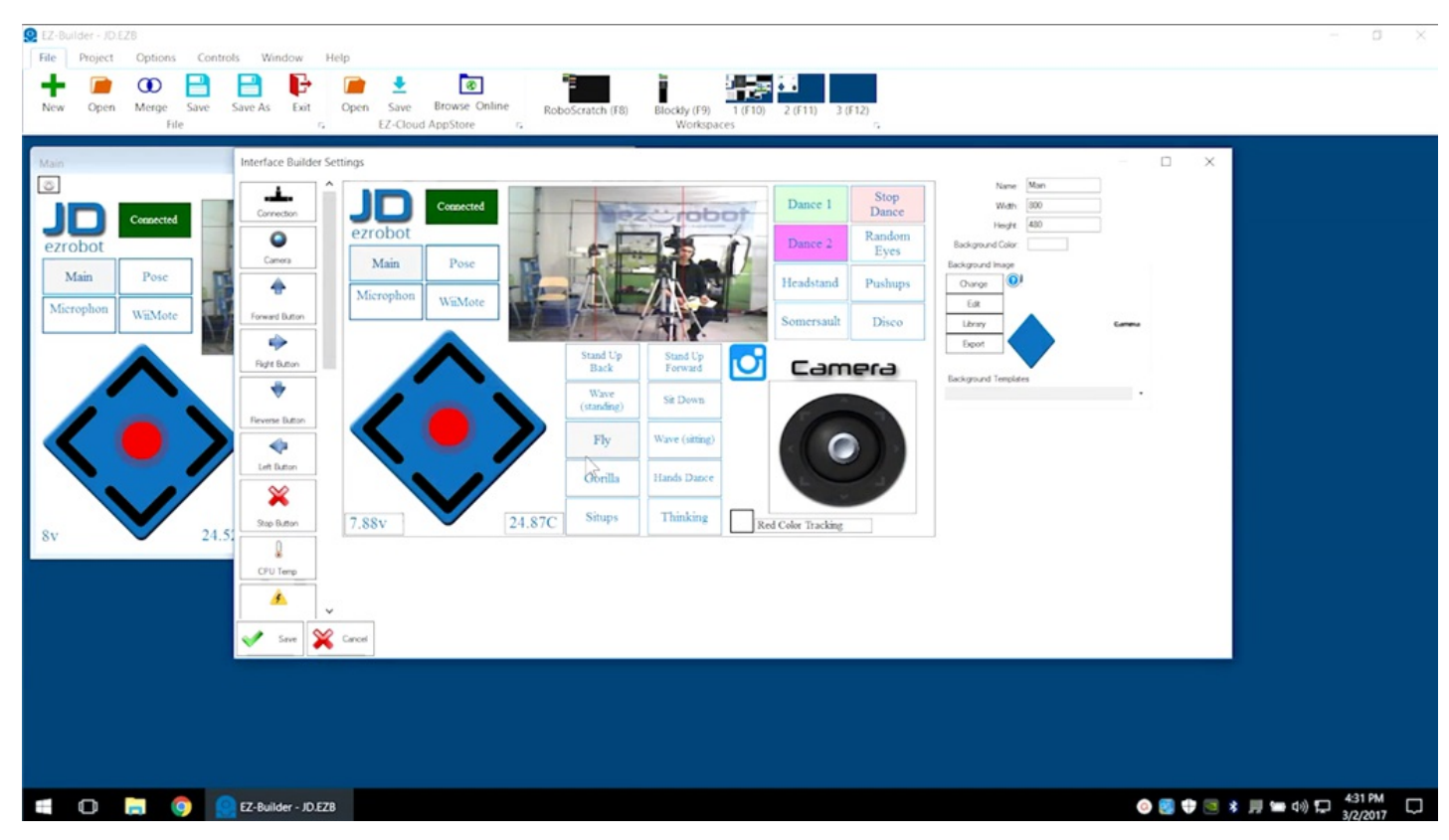

Find more controls through the **Project** -> **Add** menu.

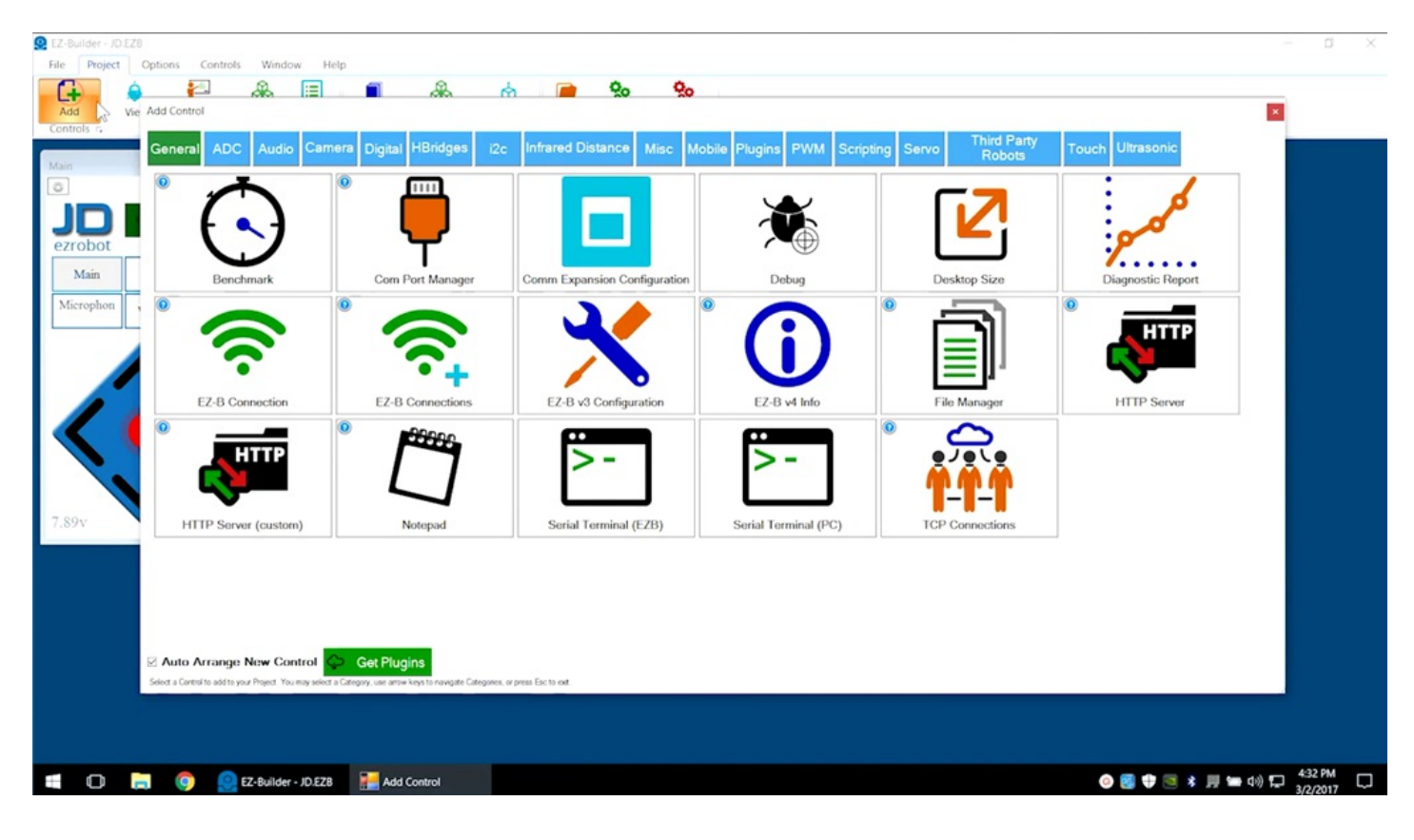

# **Third Party Plugins**

Third party plugins can also be downloaded. These are added under **Plugins**.

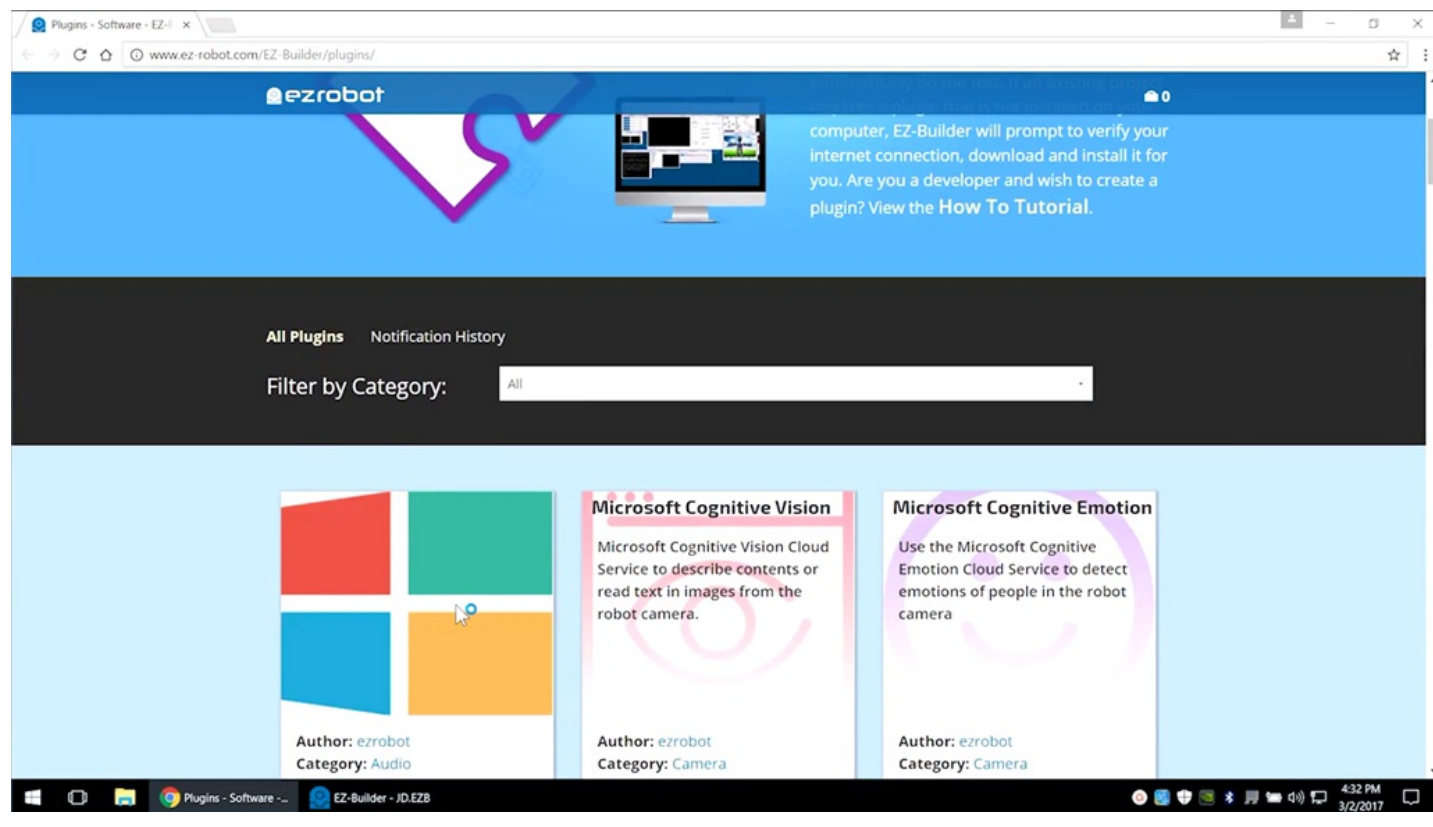

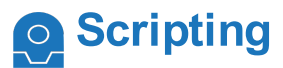

**Scripting** can be used to create custom controls with the **Blockly** editor. **IntelliSense** will automatically show the available syntax options.

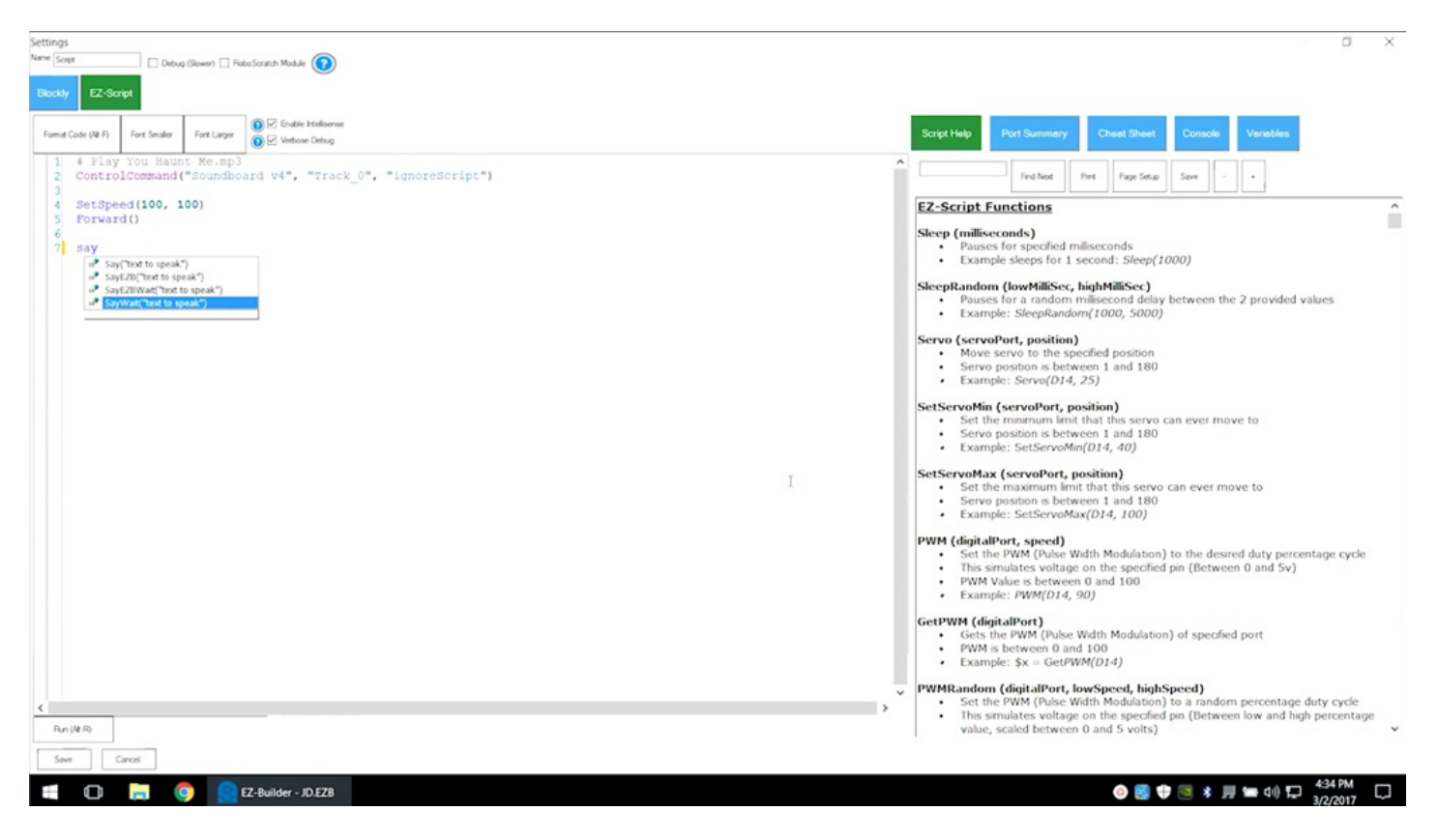

**Scripting Control Options**

See all of the control options by right-clicking in the editor, or by selecting the **Cheat Sheet**.

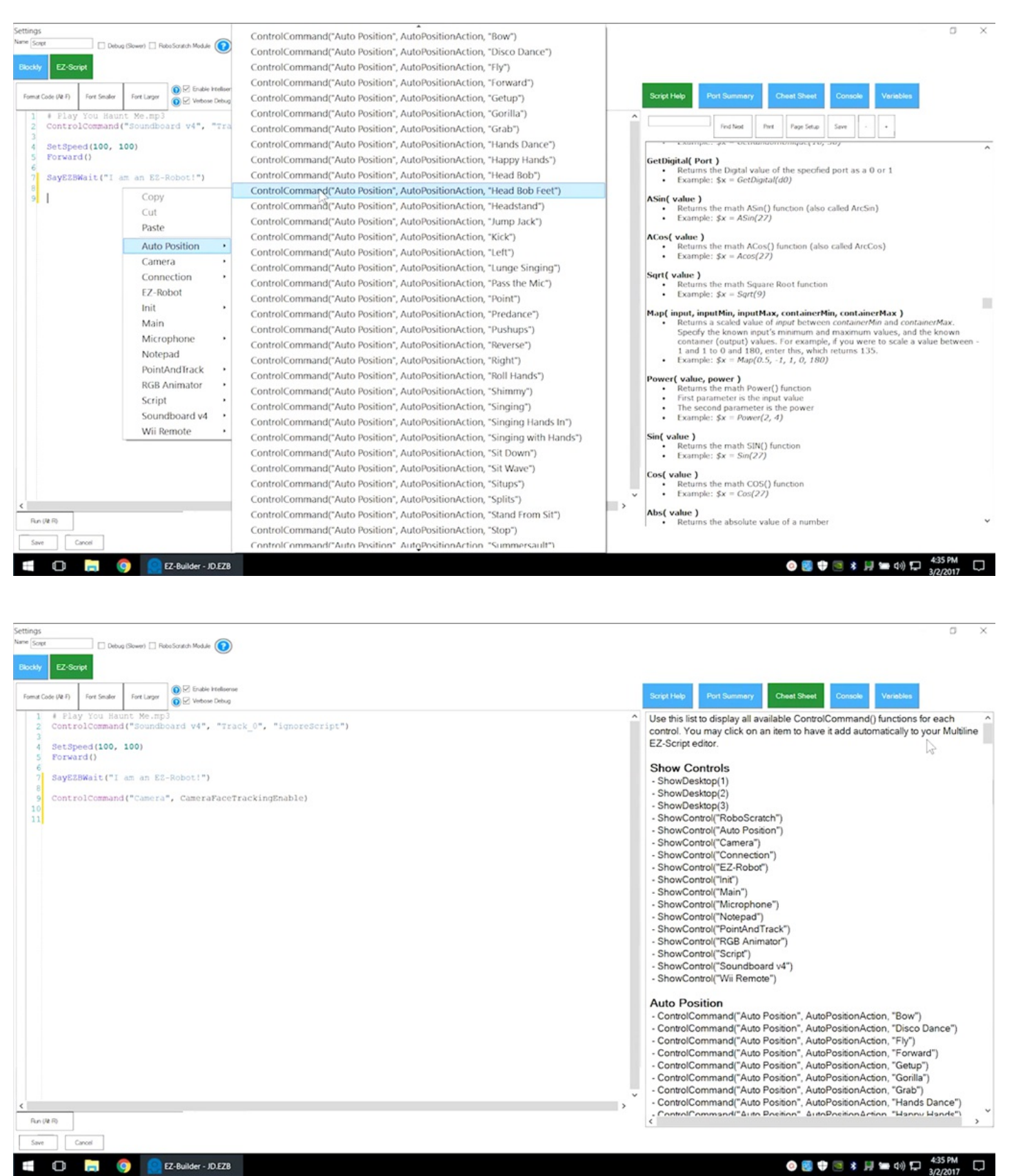

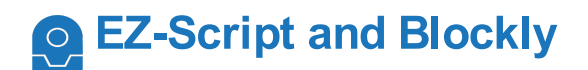

### Editing in **EZ-Script** will clear the **Blockly** editor.

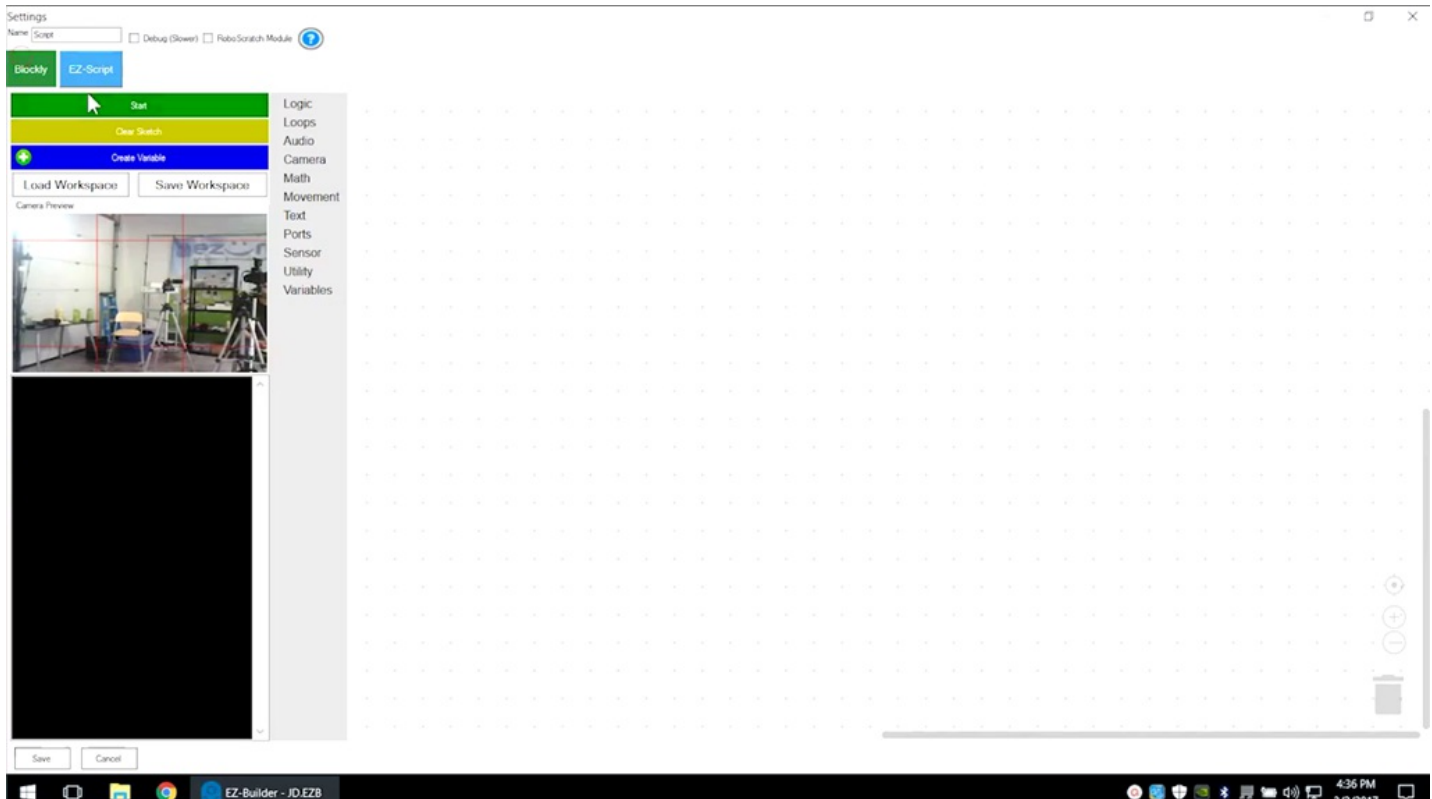

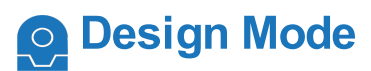

Enter **Design Mode** by selecting **Project** -> **Design**. Design options are available through the **Bit Library**.

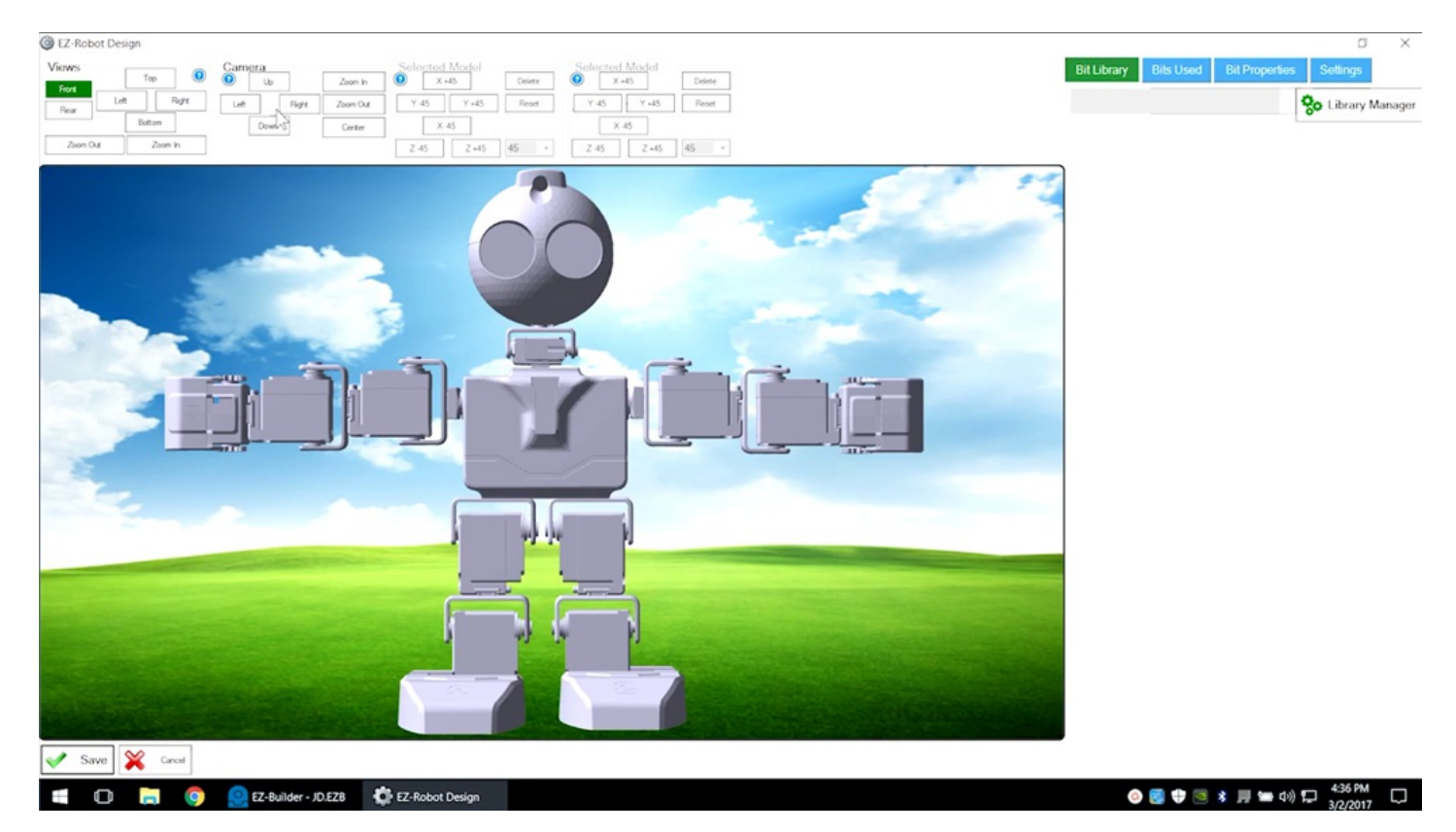

Choose which ports will be used for connecting custom components.

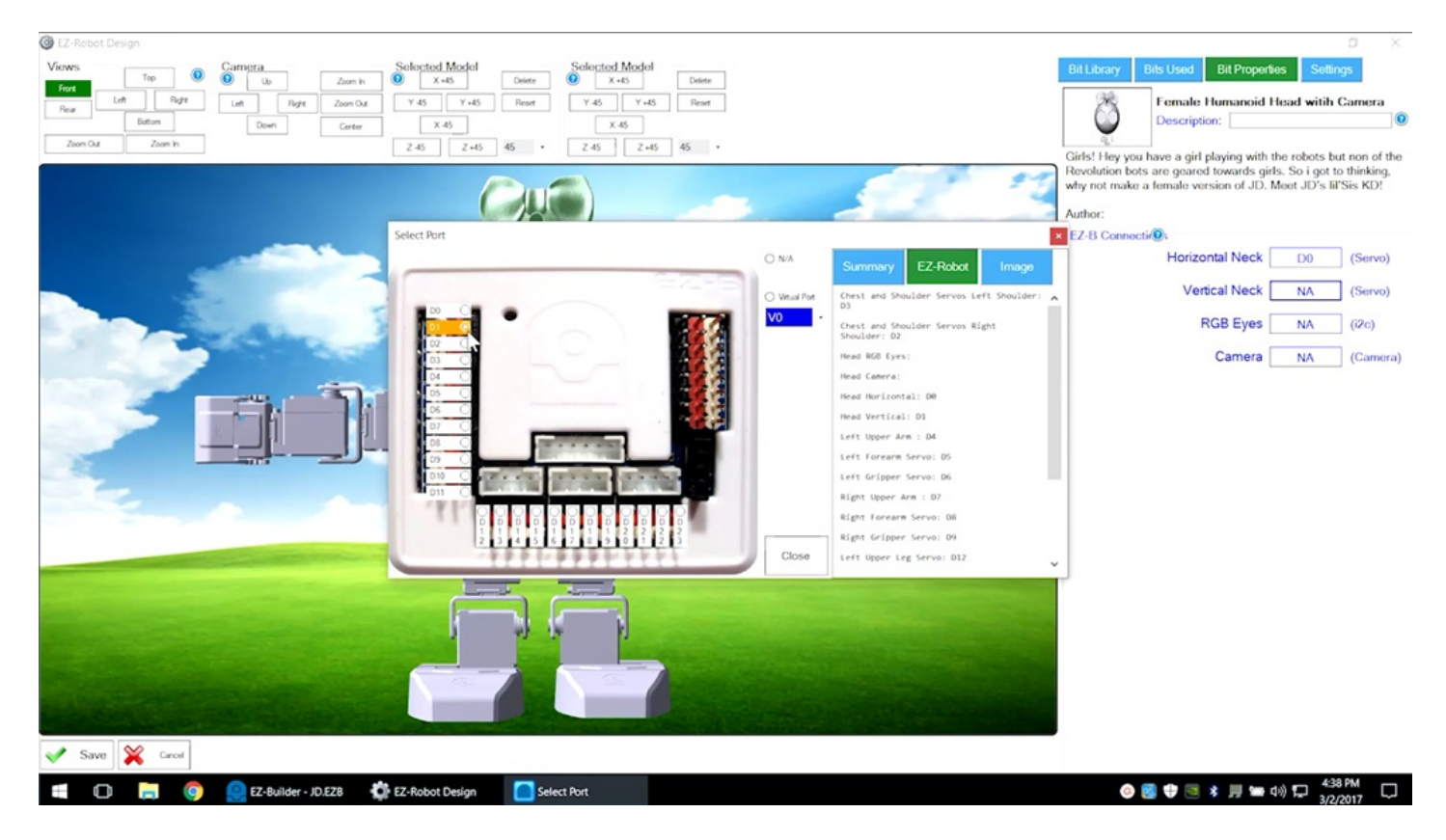

Select **Save**. Updating the robot image will change the build instructions.

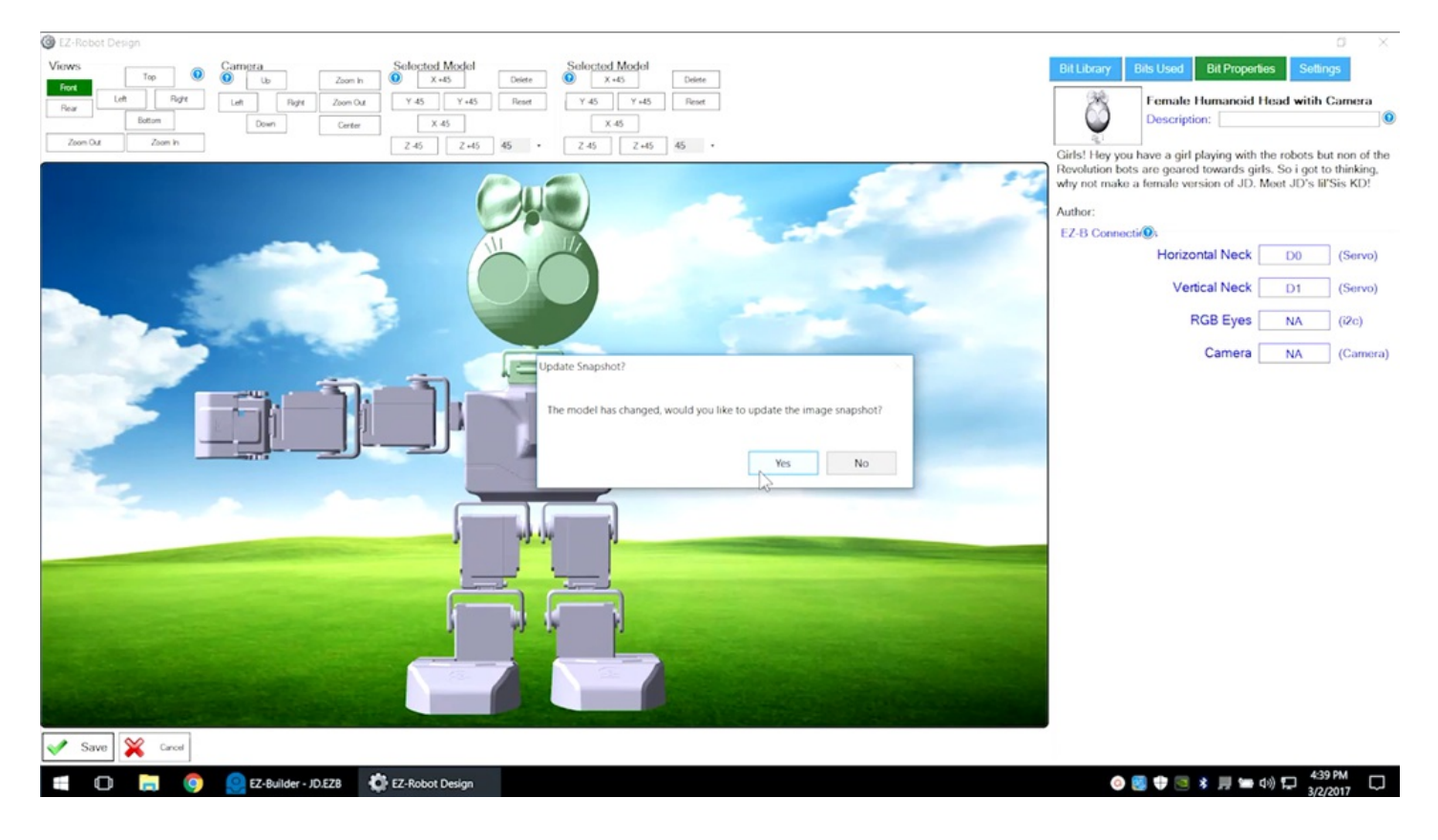

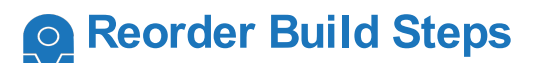

Select the **Reorder** tab to change the order of build instructions.

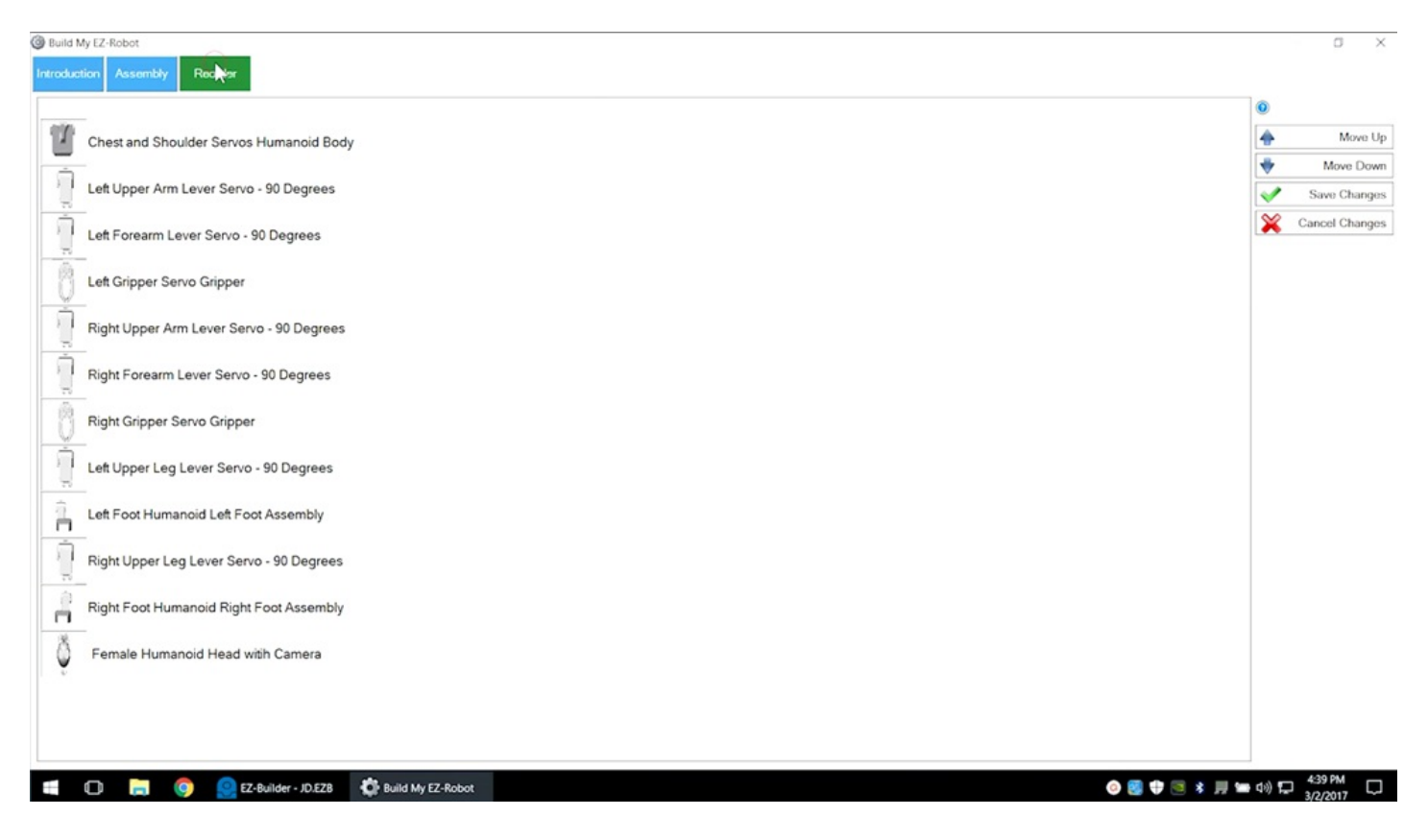

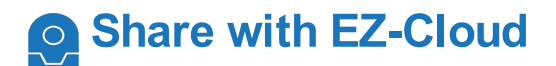

Access the **EZ-Cloud** through **File** -> **Open** to save and share programs.

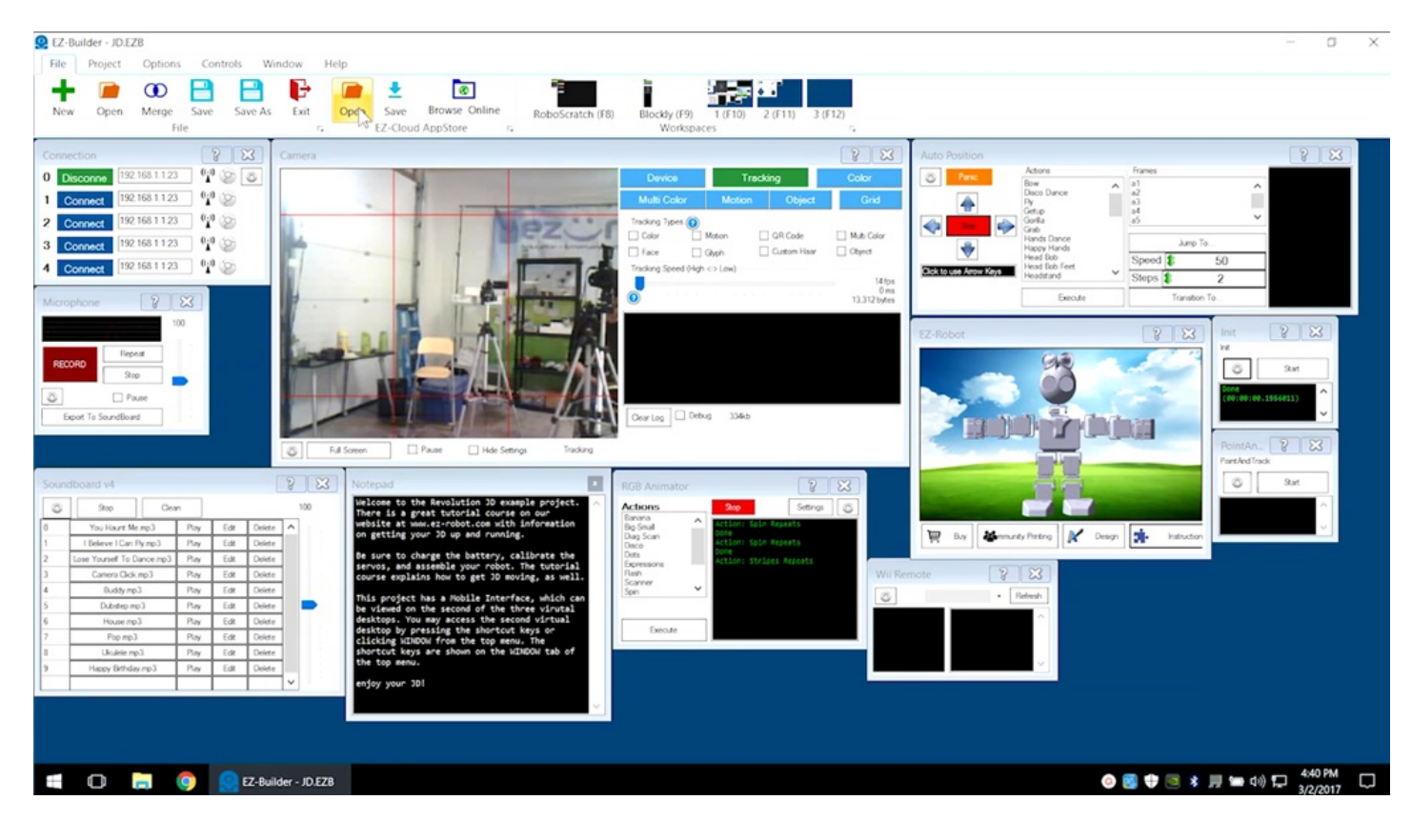

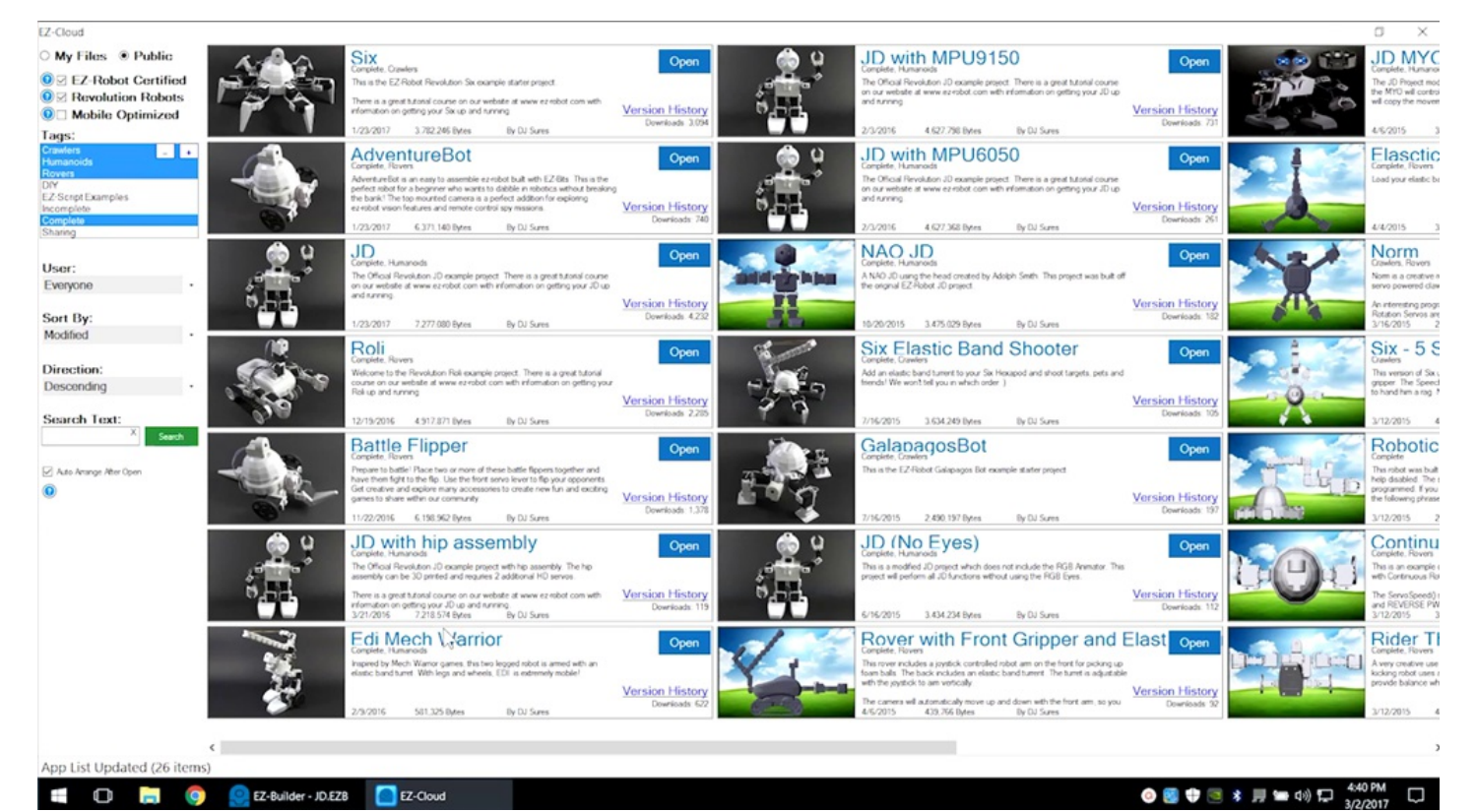

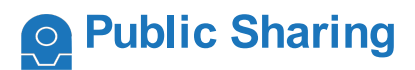

Check **Is Public** to share programs with others.

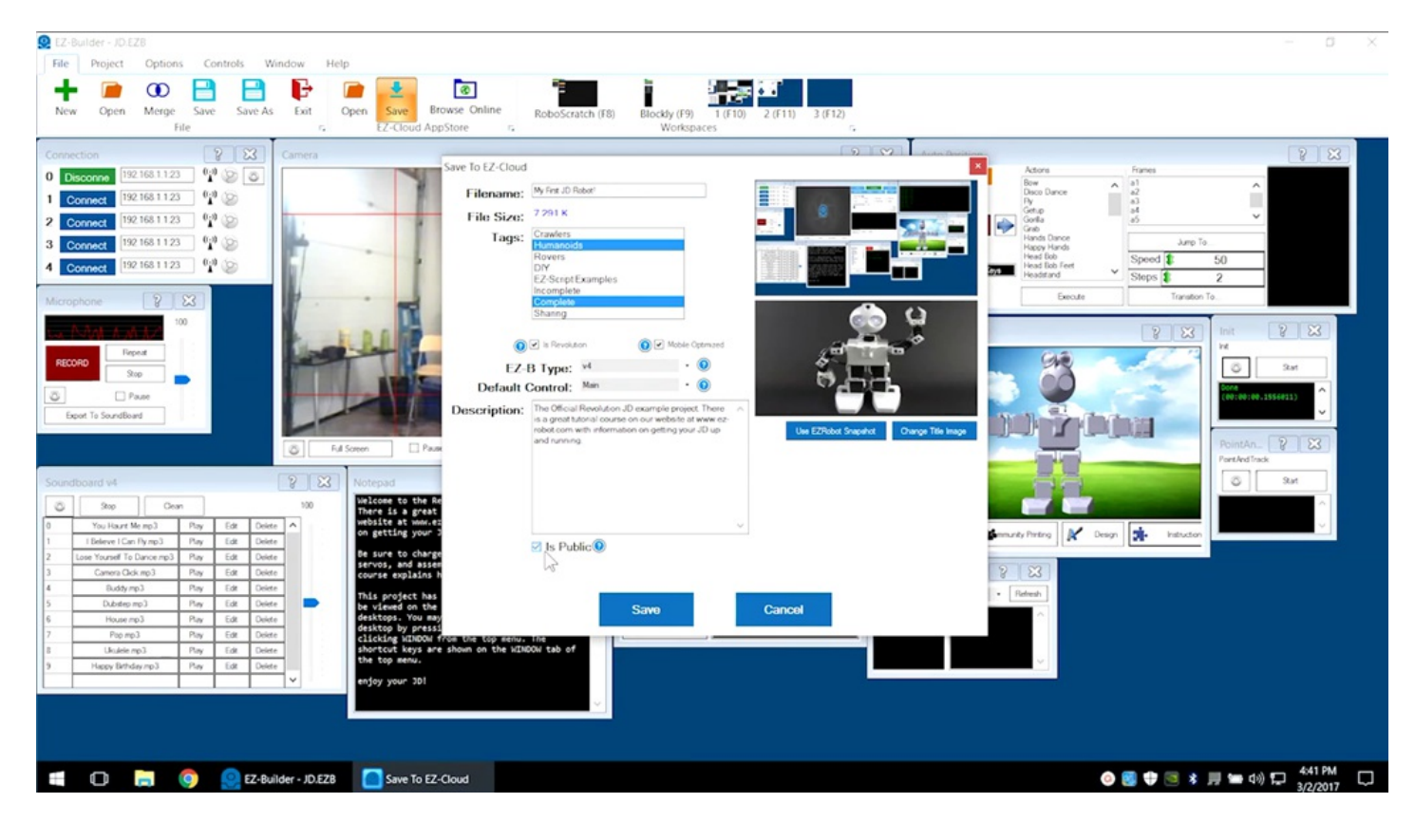

The **EZ-Cloud AppStore** saves all revisions and logs change notes.

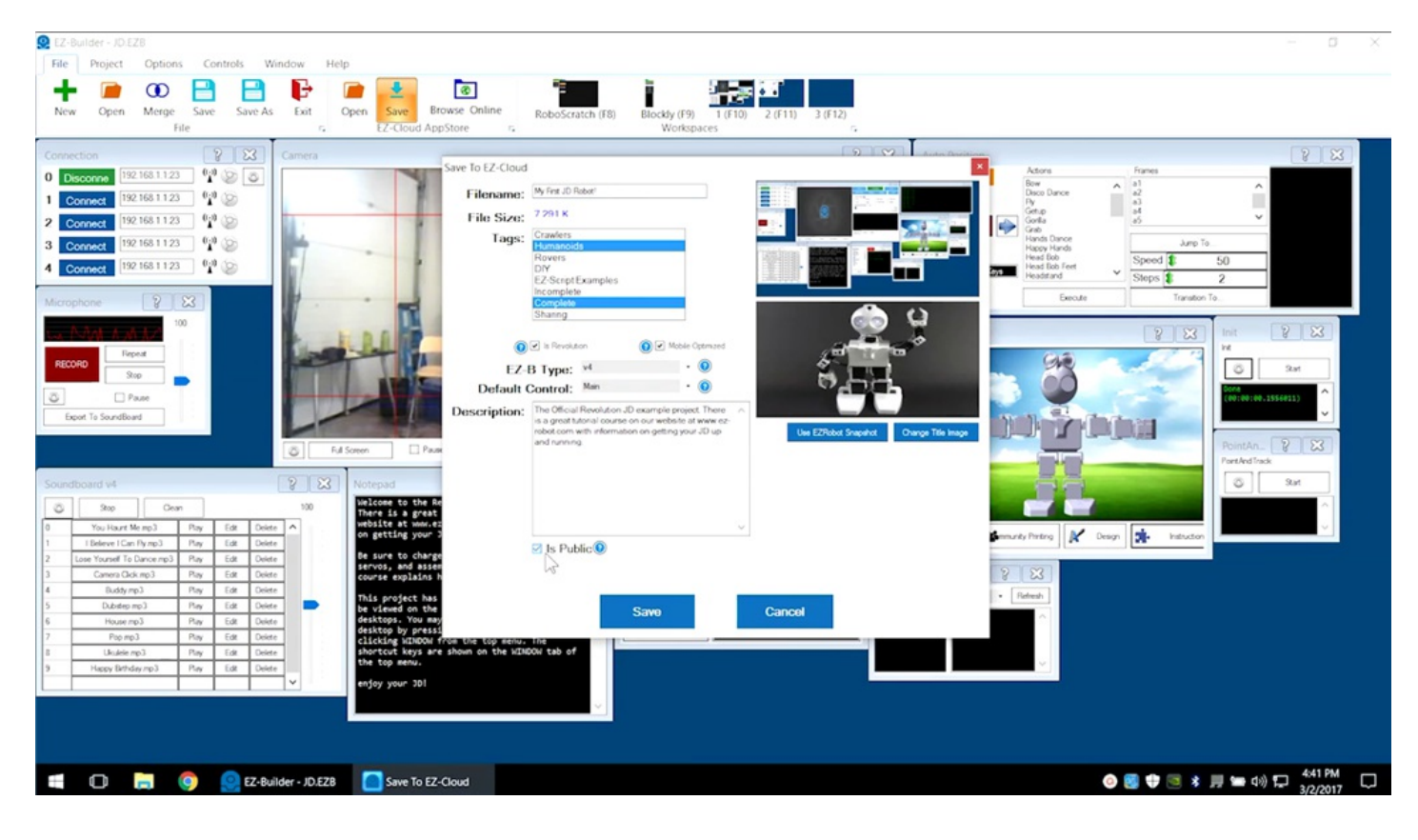

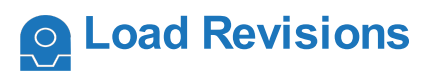

Reload a previous version by selecting File -> Open. Click on the desired projectâ€<sup>™</sup>s Version **History** to see listed revisions.

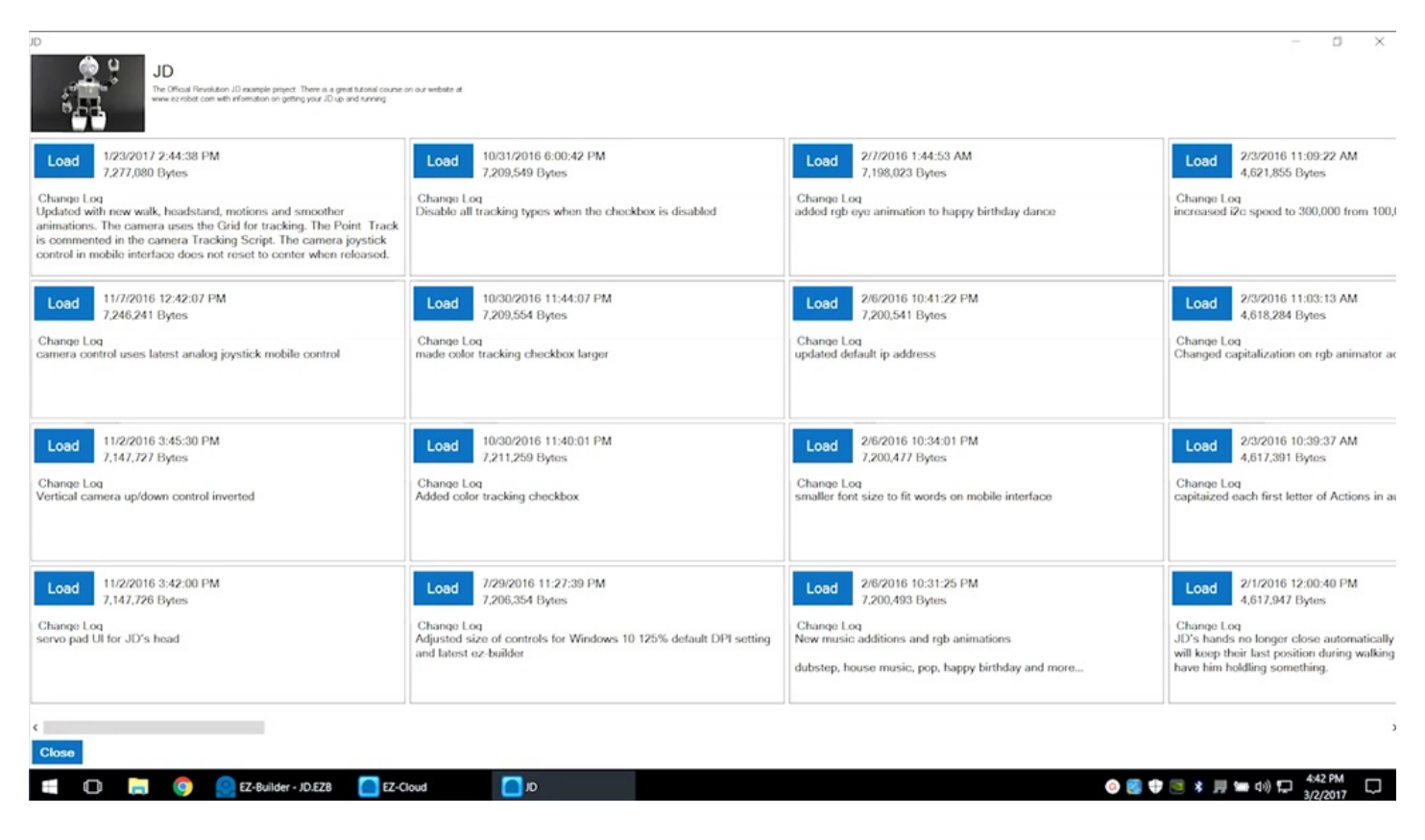

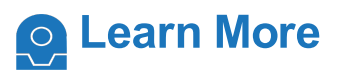

Follow The Robot [Program](https://synthiam.com//www.TheRobotProgram.com) episodes to see all the features **EZ-Builder** has to offer.

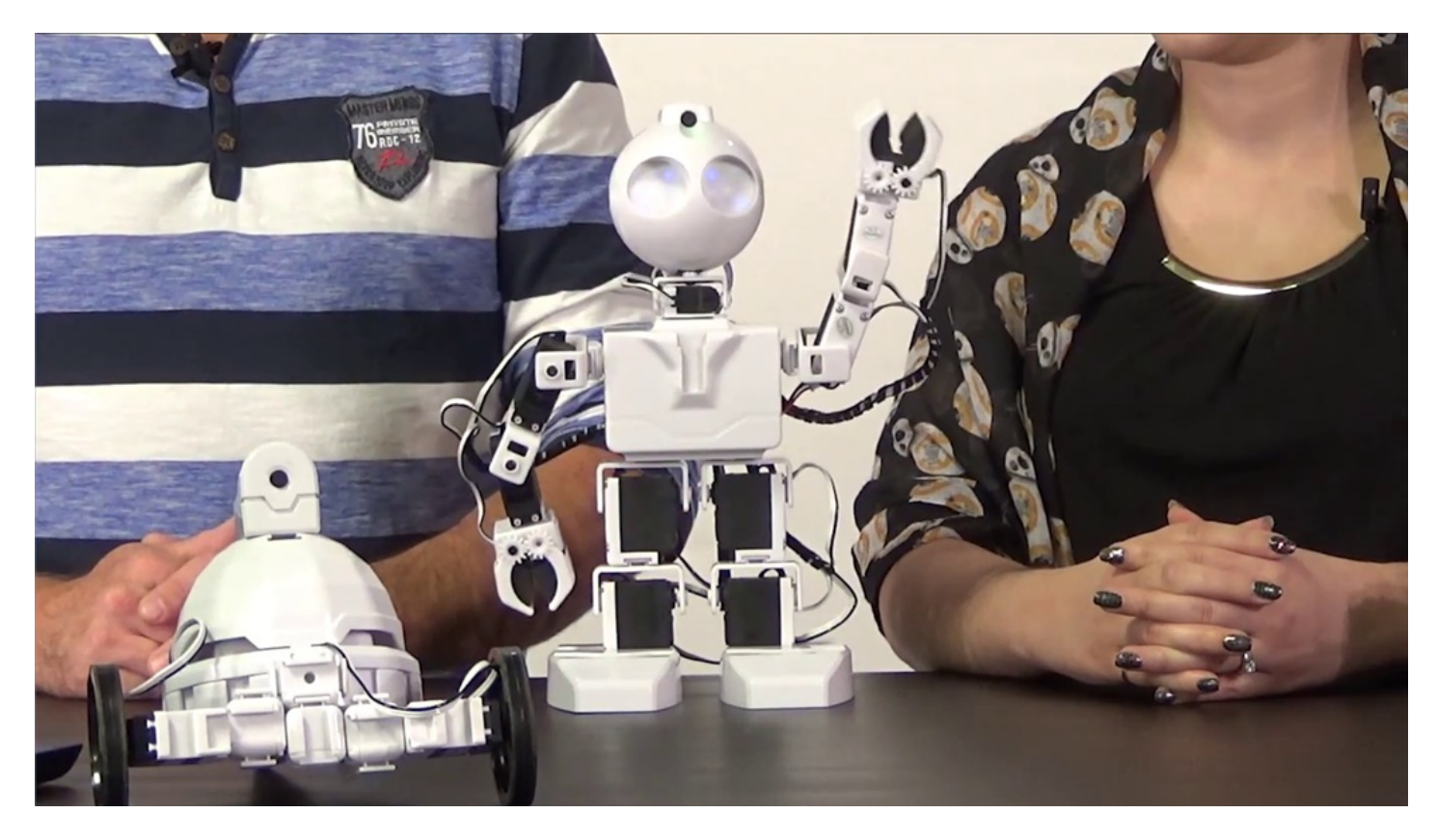

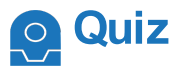

### **Question #1** Which workspace is designed for linear programming?

**Question #2** Which workspace is designed for programming with logic, branches, and loops?

**Question #3** What is the EZ-Robot scripting language called?

View the answers to this quiz at [www.ez-robot.com/Tutorials/Lesson/20](https://synthiam.com//www.ez-robot.com/Tutorials/Lesson/20).

*Visit [www.TheRobotProgram.com](https://synthiam.com//www.TheRobotProgram.com) for more episodes.*